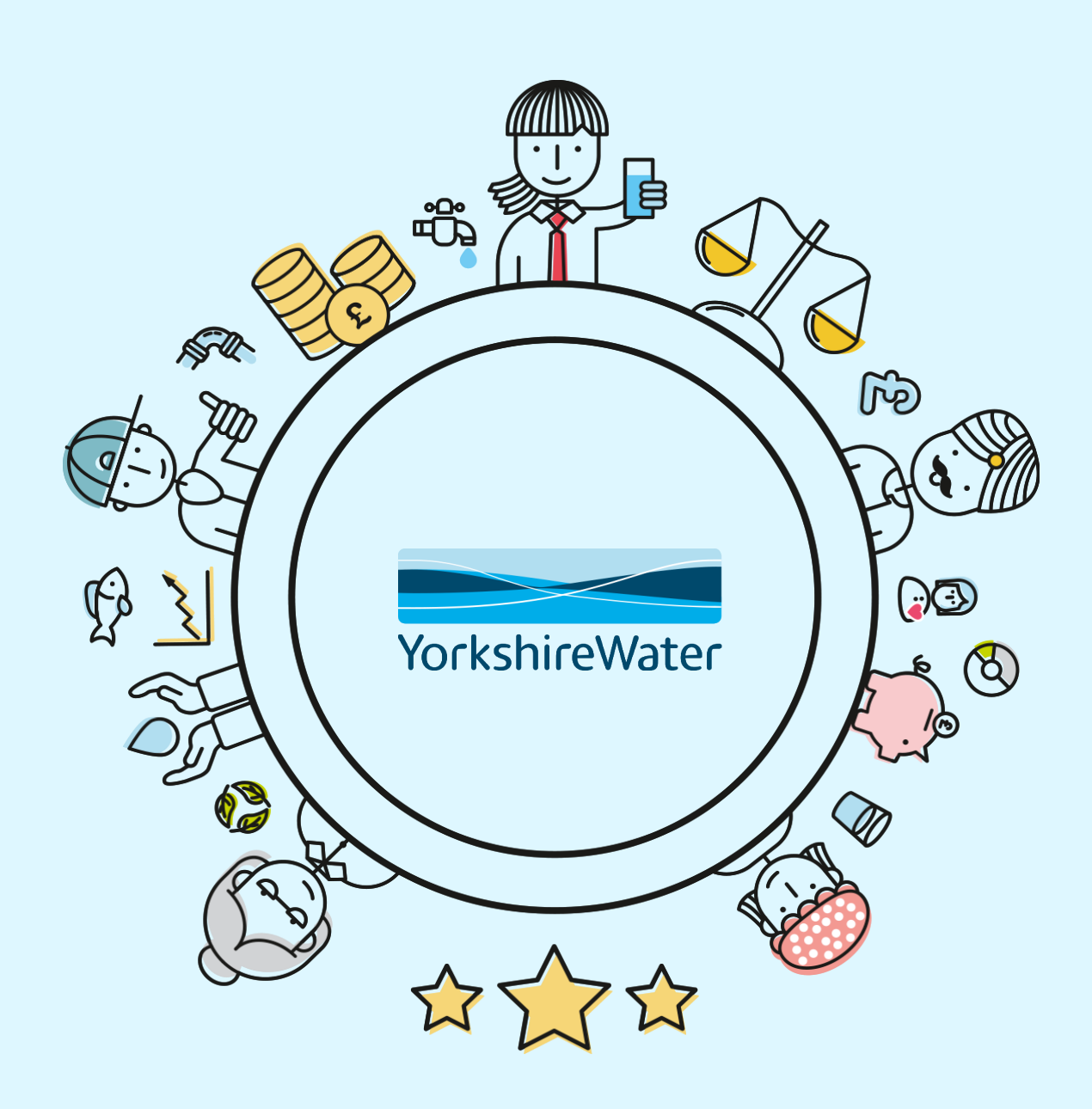

# **Ariba Network – Guide for Kelda Group Suppliers**

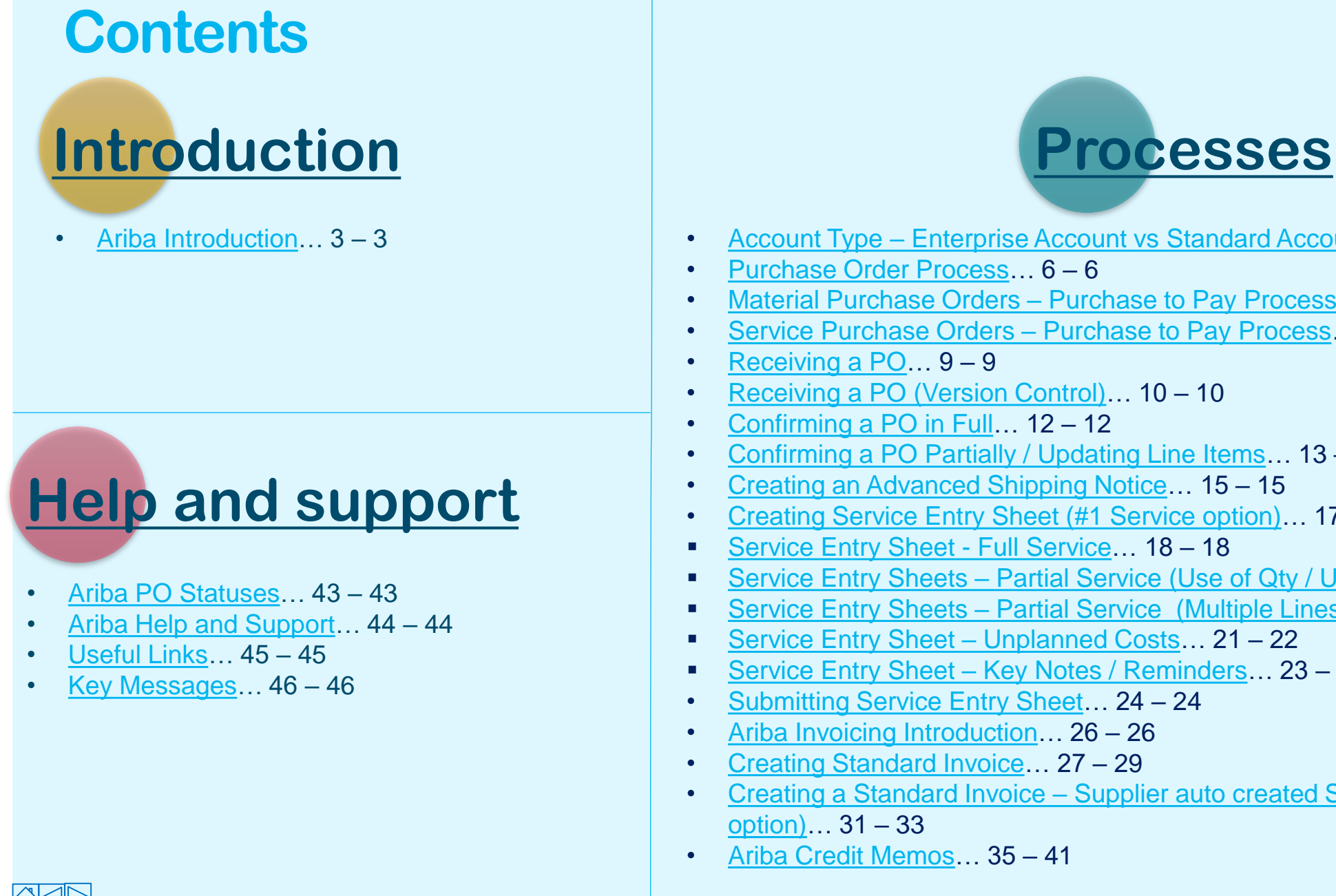

- Account Type Enterprise Account vs Standard Account...  $4 4$
- [Purchase Order Process…](#page-5-0) 6 6
- [Material Purchase Orders –](#page-6-0) Purchase to Pay Process...  $7 7$
- [Service Purchase Orders –](#page-7-0) Purchase to Pay Process… 8 8
- [Receiving a PO…](#page-8-0) 9 9
- Receiving a PO (Version Control)...  $10 10$
- [Confirming a PO in Full…](#page-11-0) 12 12
- [Confirming a PO Partially / Updating Line Items…](#page-12-0) 13 13
- [Creating an Advanced Shipping Notice…](#page-14-0) 15 15
- Creating Service Entry Sheet (#1 Service option)... 17 17
- [Service Entry Sheet -](#page-17-0) Full Service ... 18 18
- Service Entry Sheets [Partial Service \(Use of Qty / Unit fields\)](#page-18-0)... 19 19
- Service Entry Sheets [Partial Service \(Multiple Lines\)](#page-19-0)... 20 20
- [Service Entry Sheet –](#page-20-0) Unplanned Costs… 21 22
- Service Entry Sheet Key Notes / Reminders... 23 23
- Submitting Service Entry Sheet... 24 24
- [Ariba Invoicing Introduction](#page-25-0)… 26 26
- Creating Standard Invoice... 27 29
- Creating a Standard Invoice Supplier auto created Service Entry Sheet (#2 Service option)… 31 – 33
- [Ariba Credit Memos](#page-34-0)… 35 41

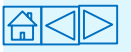

Ctrl and click the link to

go directly to your

desired page.

### <span id="page-2-0"></span>**Ariba Introduction**

**What is SAP Ariba? SAP Ariba** is a cloud-based innovative solution that allows suppliers and buyers to connect and do business on a single platform.

We're pleased to announce our initiative for improving and streamlining our **Sourcing**, **Purchasing** and **Invoicing** processes, by implementing an automated solution.

#### **What is our vision?**

To fulfil our vision of moving away from paper-based, manually transmitted documents, we've partnered with **SAP Ariba**, to transact electronically through the **Ariba Network**.

### **Supplier of Kelda, what is required by you?**

As a supplier of Kelda, you've been selected to participate in this initiative in order to maintain our ongoing business relationship.

This presentation provides all the information you need to manage **Purchase Orders** to arrange payment from **Kelda Group** Including **Order Confirmation**, **Advanced Shipping Notices**, **Service Entry Sheets** and **Invoices**.

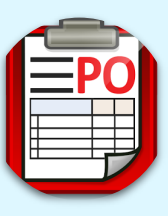

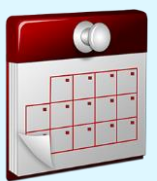

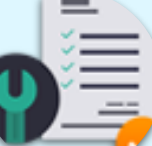

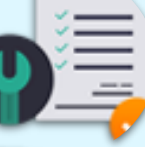

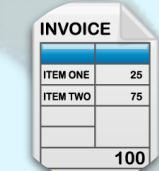

3

# <span id="page-3-0"></span>**Account Type – Enterprise Account vs Standard Account**

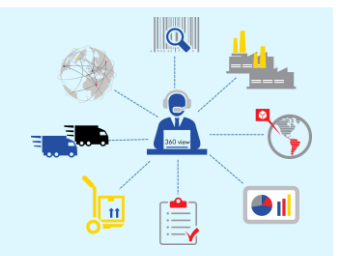

#### **Enterprise account (Greater Functionality)**

- POs sent to the Ariba network
- All functionality is within the Ariba network
- PO's processed in the Suppliers Ariba Network account
- Full visibility of all P.O's including transaction history, no need to locate previous emails
- Direct access to technical support and onboarding agents
- Automated submission and receipt of orders and invoices with the use of integration standards
- Costs may incur depending on subscription levels and no of documents and business transactions exchanged

### **Standard Account (Basic Functionality)**

- POs received via email
- PO's have to be processed via the interactive PO email
- Free for all basic transactions
- No charges will apply on this account regardless on the number of documents and business transactions exchanged
- Limited functionality and support limited to online help centre, documentation and training videos

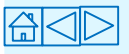

# **Purchase Orders**

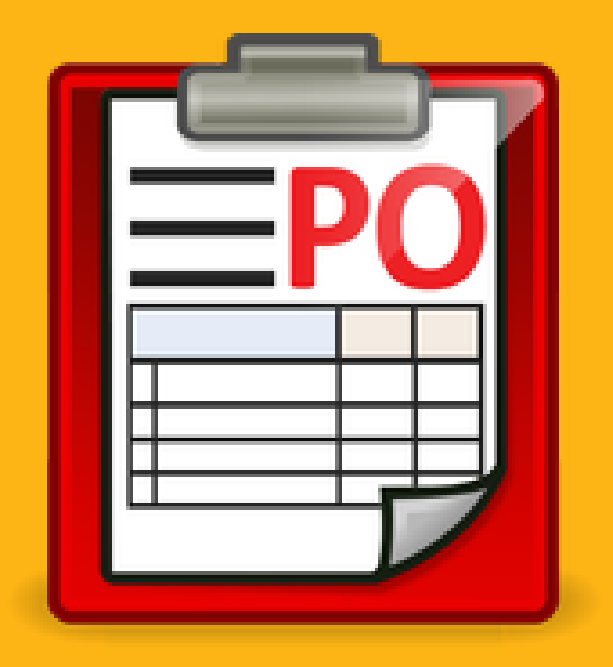

# <span id="page-5-0"></span>**Purchase Order Process**

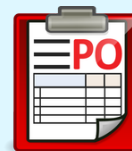

When receiving a PO from YW/Kelda, you will either receive it as a **material** or **service** request. Important because this determines the process required to submit your invoice for payment on Ariba.

Below details the end to end process for both material and service POs. **N.B. there are two ways a supplier can process a service PO.**

#### **Material**

- 1. Supplier receives PO
- 2. Supplier submits Order **Confirmation**
- 3. Supplier submits Advance Shipping Notice
- 4. Supplier delivers the goods
- 5. Requisitioner submits Goods Receipt
- 6. Supplier submits invoice
- 7. Invoice paid in line with payment terms detailed on the PO

#### **#1 Service preferred option**

- Supplier receives PO
- **Supplier submits Order Confirmation**
- 3. Supplier provides the service
- 4. Supplier submits Service Entry Sheet (SES)
- 5. Requisitioner approves **SES**
- 6. Supplier submits invoice
- 7. Invoice paid in line with payment terms detailed on the PO

#### **#2 Service alternate option**

- 1. Supplier receives PO
- 2. Supplier submits Order Confirmation
- 3. Supplier provides the service
- 4. Supplier submits invoice which auto creates SES
- 5. Requisitioner approves SES
- 6. Invoice paid in line with payment terms detailed on the PO. Invoice date is auto populated from when the requisitioner approves the auto created SES

**N.B. You cannot backdate invoices when processing PO via this route. Also, you cannot add any unplanned costs onto Service Entry Sheets when submitting. If you wish to do any of this then please process via #1 Service option.** 

**As well as, once you have submitted one invoice/Service Entry Sheet via this route then you must honour this way of processing for any other future invoices and auto created Service Entry Sheets.**

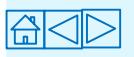

<span id="page-6-0"></span>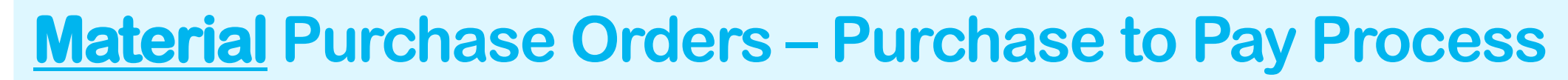

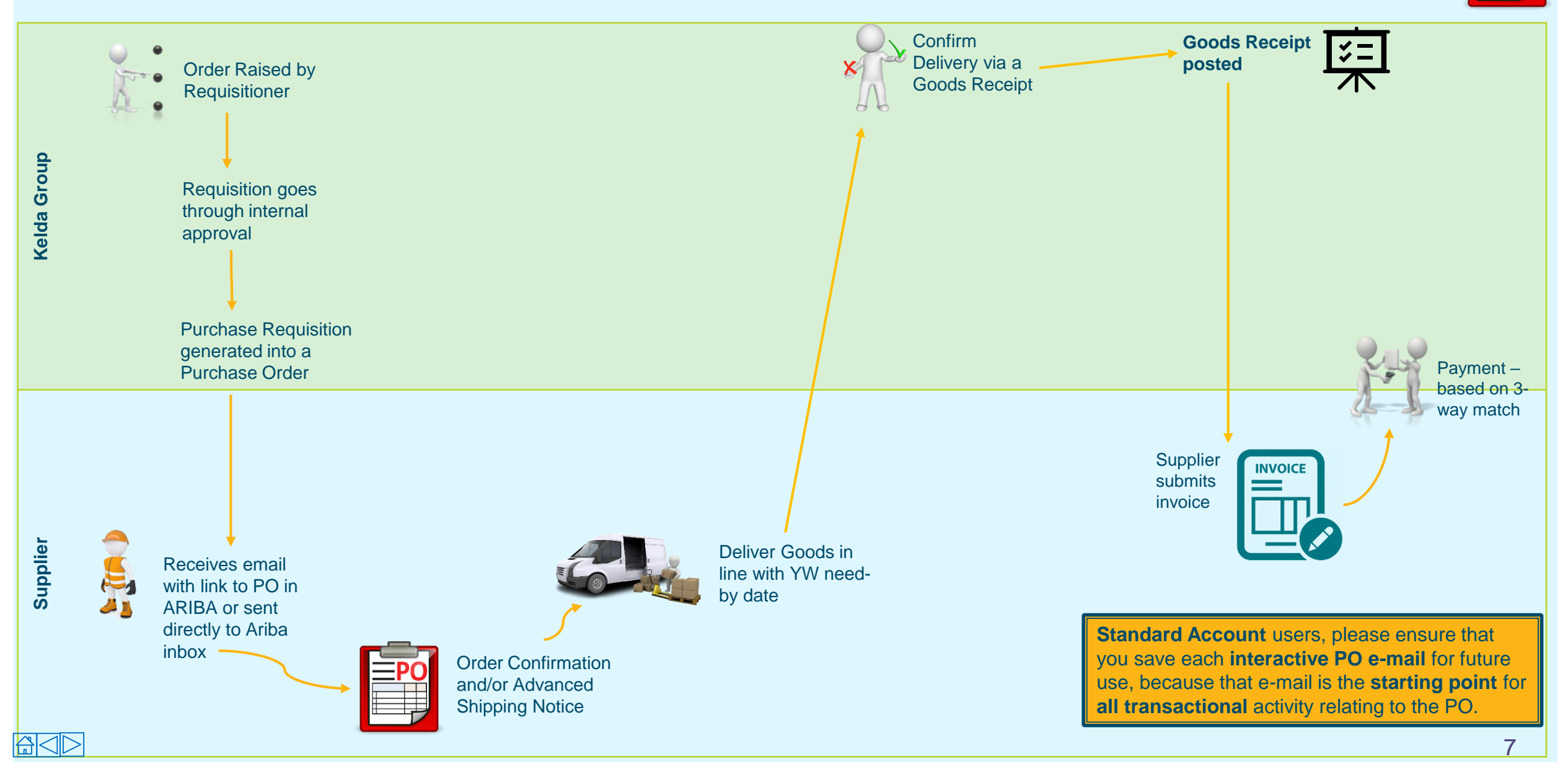

# <span id="page-7-0"></span>**Service Purchase Orders – Purchase to Pay Process**

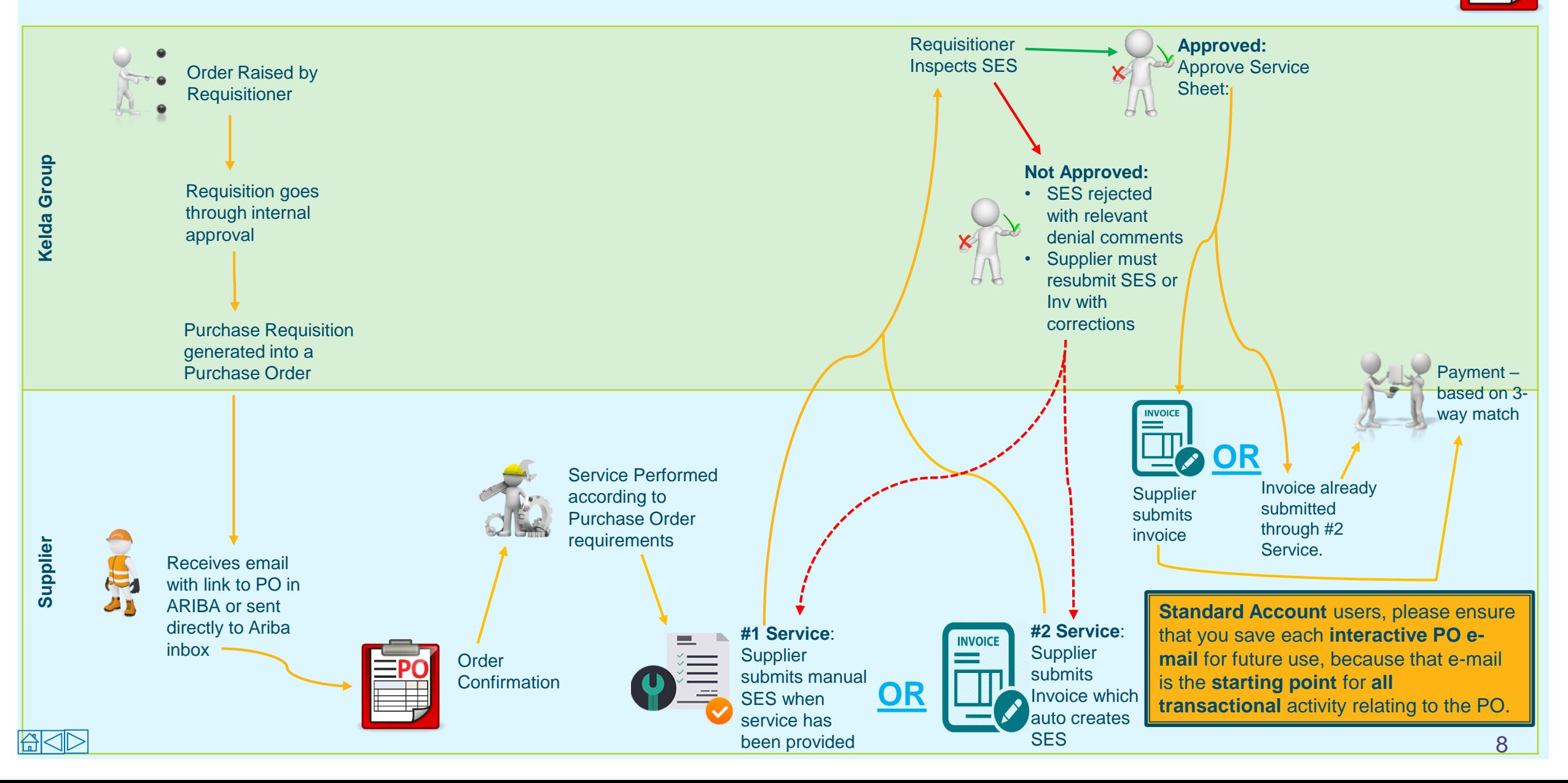

# <span id="page-8-0"></span>**Receiving a PO**

**i** You can change what email(s) are registered to receive POs from Kelda by changing your address specified in your Ariba settings.

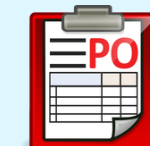

鼻 亿

You will receive a Purchase Order (PO) notification to the email address that's set up on our system. Please note, standard account users can only access POs via the e-mail notification so **please ensure you save this e-mail for future use, because that e-mail is the starting point for all transactional activity relating to the PO.**

- 1. Open the interactive PO e-mail notification and click on the **Process Order** button.
- 2. Enter your **username** and **password** on the Supplier Login page. This will take you directly to the **Purchase Order** where you will have to create an Order Confirmation.

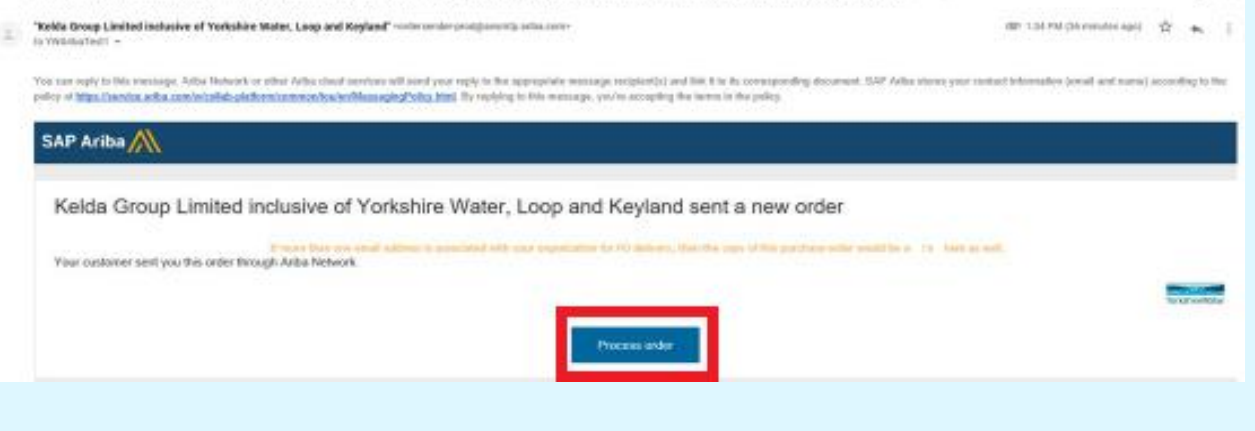

**Standard Account: You must open the interactive PO e-mail** notification and click on the Process Order button.

Kelda Group Limited inclusive of Yorkshire Water, Loop and Keyland sent a new Purchase Order 4800000066 Hills

**Enterprise Account:** Login to your Ariba Network account, click on Inbox and find the relevant Purchase Order.

• *If you lose your e-mail, log in to your Ariba Network Account, click Purchase Orders, click Select (under actions), click 'send me a copy to take action', then click resend.*

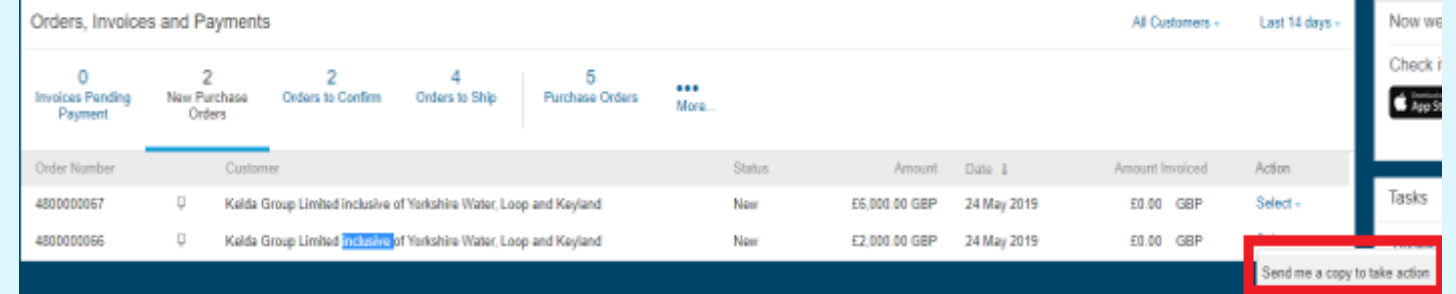

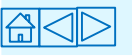

# <span id="page-9-0"></span>**Receiving a PO (Version Control)**

- Whenever a YW requester makes an amendment to a previously approved order, you (supplier) will receive an **updated version** of the Purchase Order (**with the same PO number**) through the e -mail address that's set up on our system.
- The previous version of the PO will now be marked as **Obsoleted** .
- You should always take care to check that you are accessing the **latest** version of the Interactive PO email (**Standard Account**) whenever you click on the **Process Order**  button. The system might not stop you from creating a Service Entry Sheet on the obsoleted version, **but it will be rejected when sent for approval.**
- **Enterprise Account** users, all POs that have been amended by requisitioner will have a status **Changed.** You will know which order version is the most up -to -date as this version will not be marked **Obsoleted** whereas all the other versions will be.

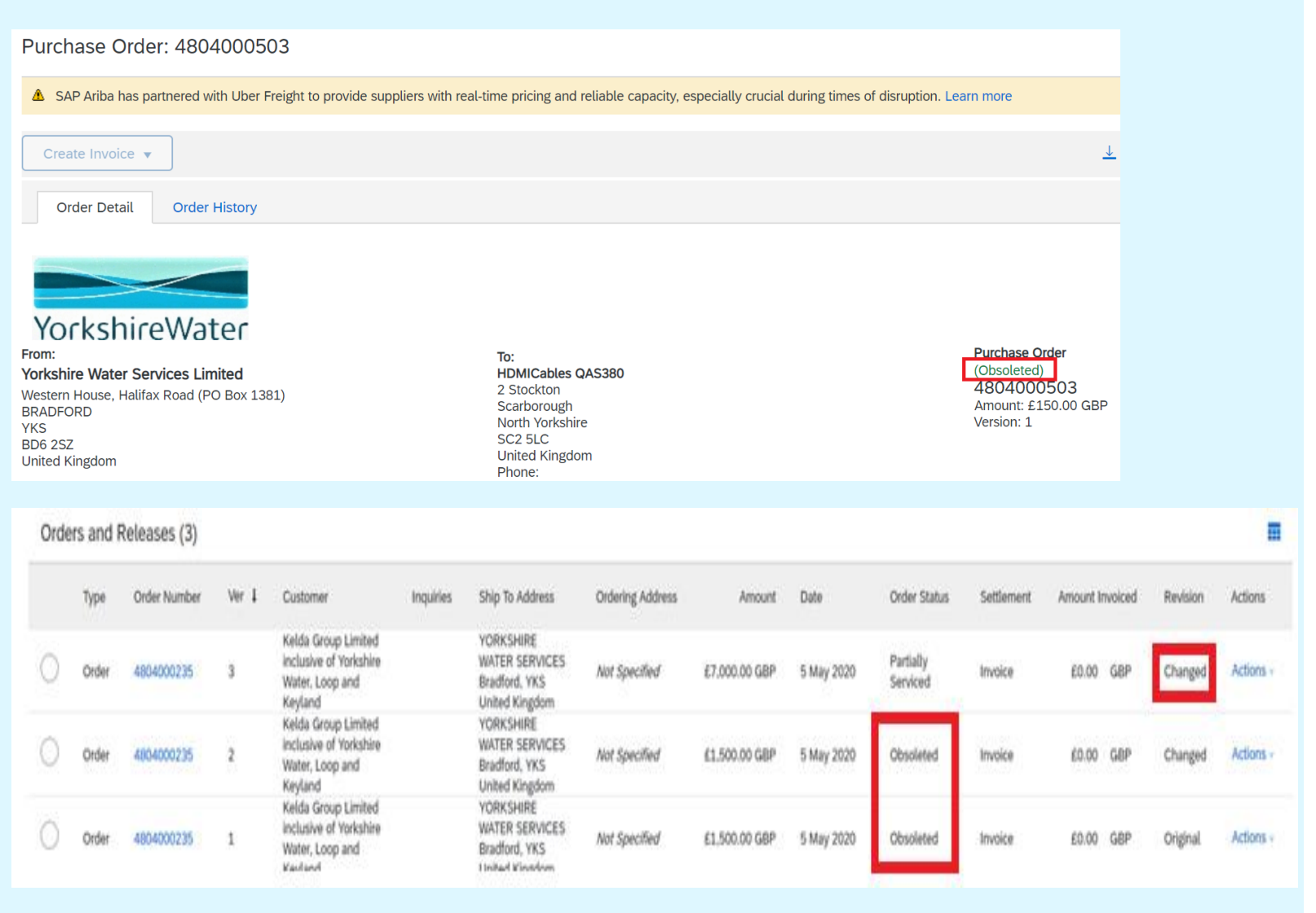

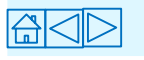

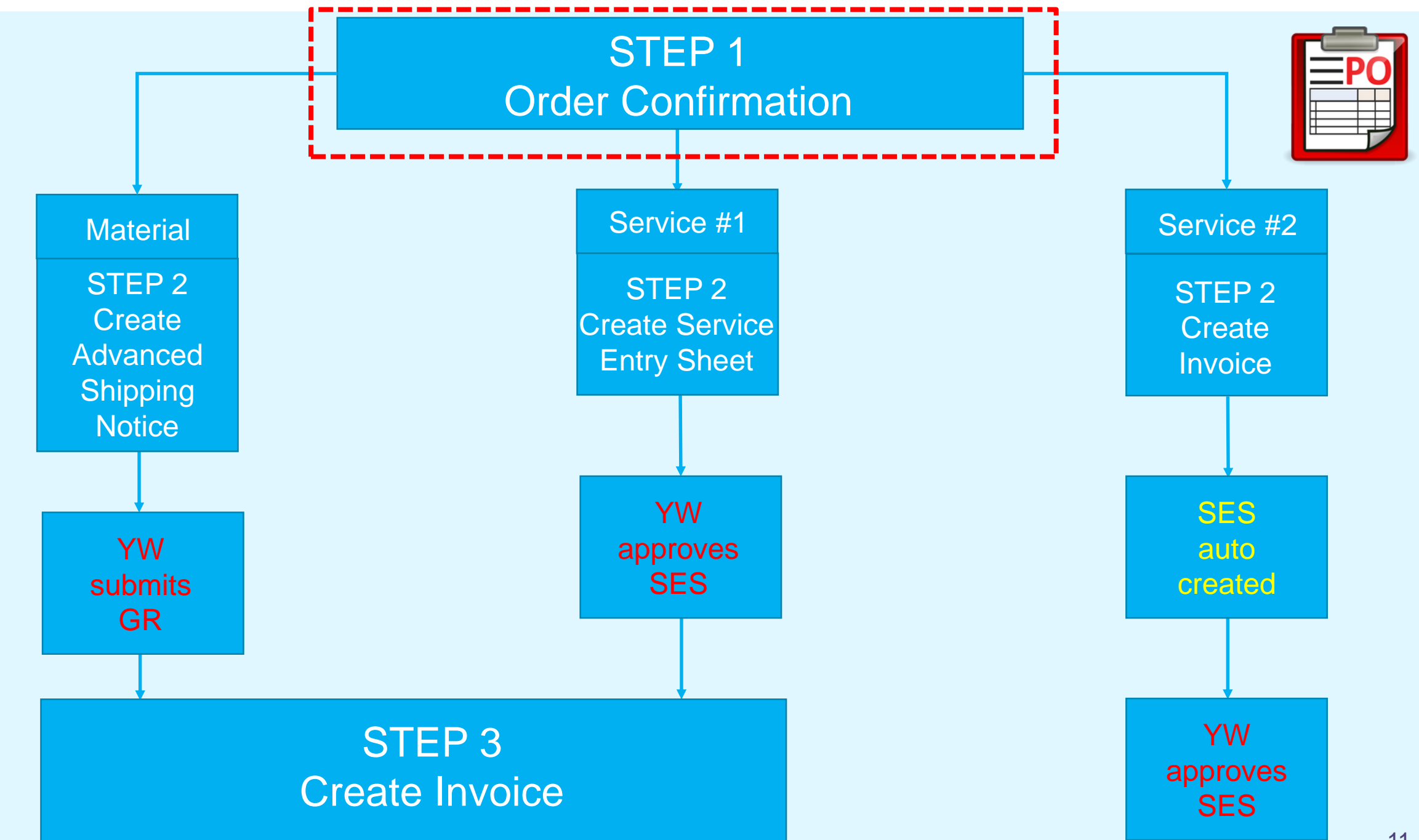

# <span id="page-11-0"></span>**Confirming a PO in Full**

An **Order Confirmation** is **mandatory** for **service orders**. Without an Order Confirmation, the **Create Service Entry Sheet**  and **Create Invoice** button will not be available, therefore an invoice cannot be submitted on the Ariba Network nor can payment be released.

Goods Receipts from Kelda (Yorkshire Water) (material POs) can be carried out without Order Confirmation but is required when creating invoice.

- 1. Select **Create Order Confirmation.**
- 2. Select either **Confirm Entire Order.**
- 3. Fill in the following mandatory fields; **Estimated Completion Date**  (**service** POs) or **Estimated Shipping Date**  & **Estimated Delivery Date**  (**material** POs) field and complete any other necessary fields.
- 4. Click **Next** .
- 5. Review the Order Confirmation and select **Submit**. *A notification will be sent to the Yorkshire Water requisitioner.*
	- Want to submit partial Order Confirmation or update each individual Line Item? See next slide detailing how to do this…

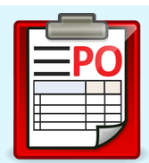

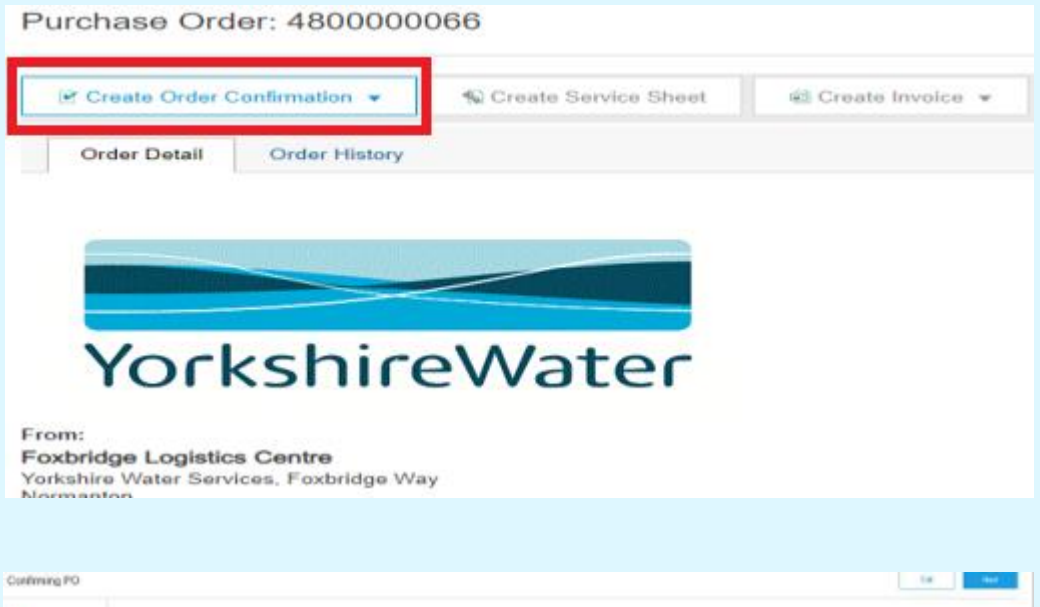

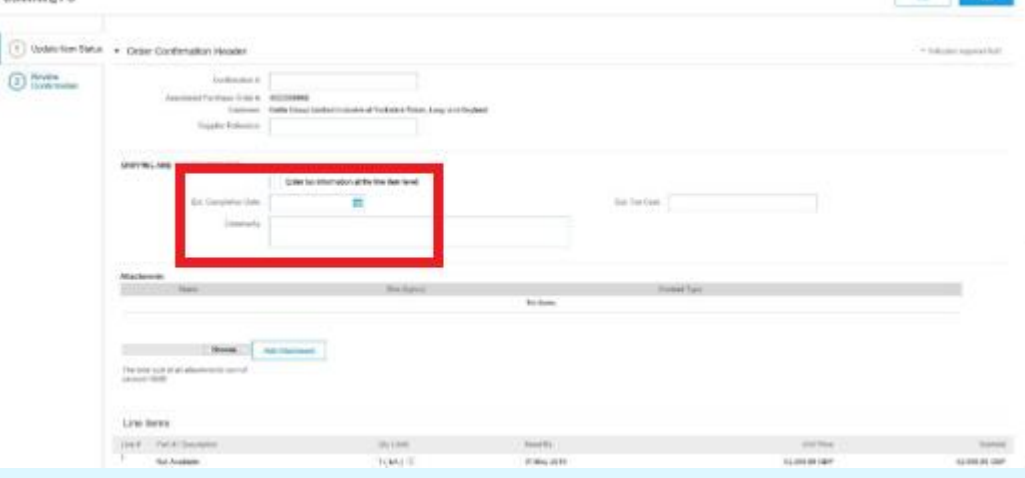

# <span id="page-12-0"></span>**Confirming a PO Partially / Updating Line Items**

N.B You can only partially confirm **material** orders.

- 1. Select **Create Order Confirmation.**
- 2. To partially confirm an order with more than 1 item, select **Update Line Items.**
- 3. Input an **Estimated Shipping Date** and **Estimated Delivery Date** field *(this is a mandatory field)* and complete any other necessary fields.
- 4. Enter your quantity/quantities you wish to **Confirm**, **Backorder** and/or **Reject**.
- N.B you can only partially confirm an order if PO has been itemised.
- If you wish to submit an **Est. Shipping** & **Delivery Date** per line item then select **Detail** right of the relevant line item, fill in mandatory fields and click OK.
- If you are Rejecting an item(s) then you must provide a **Rejection Reason**. Click on **Detail** right of the relevant line item and fill in mandatory field then click **OK**.
- 5. Click **Next**, review Order Confirmation then click **Submit**.

 $\text{A}\text{N}$ 

*A notification will be sent to the Yorkshire Water requisitioner.*

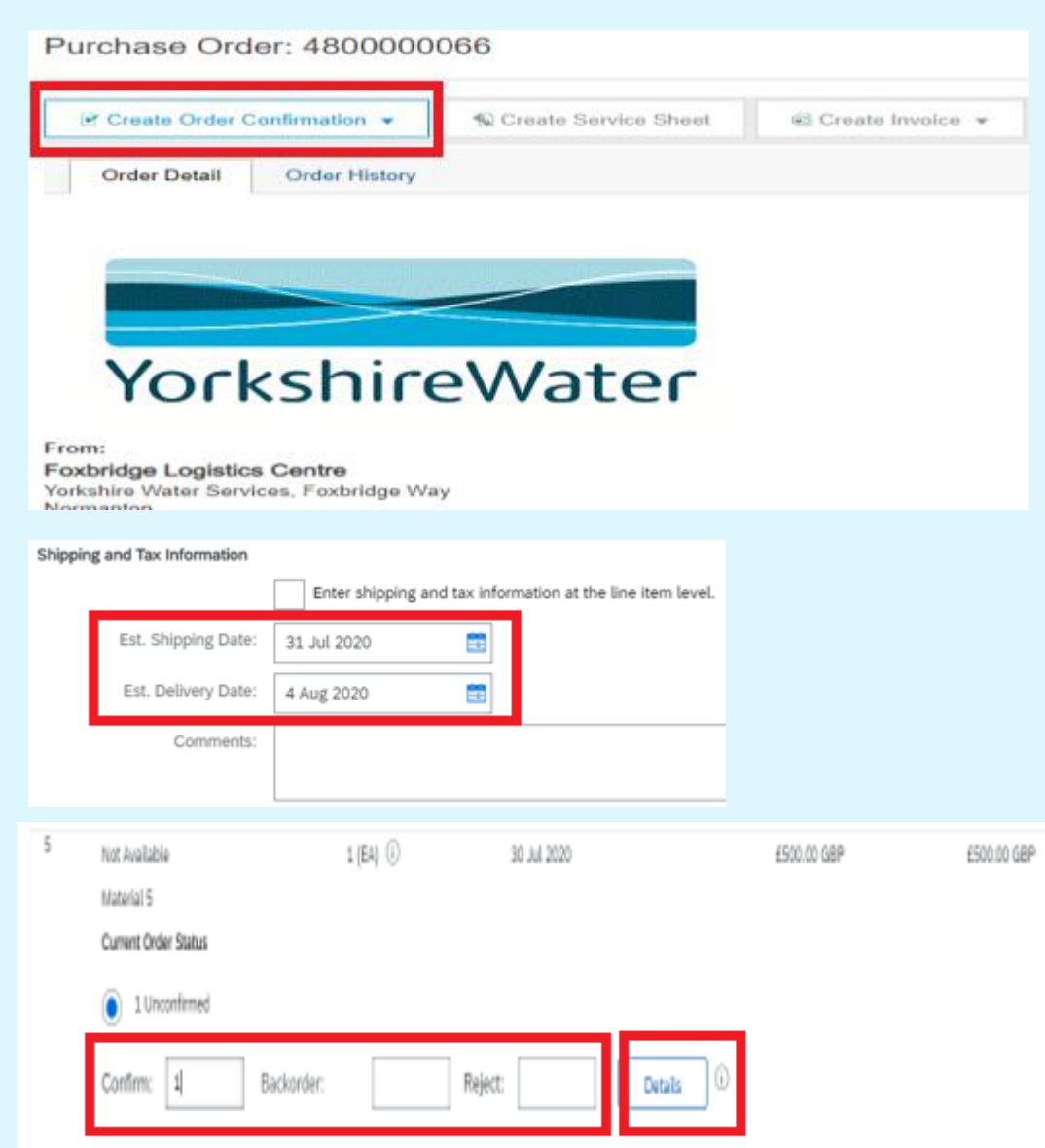

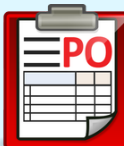

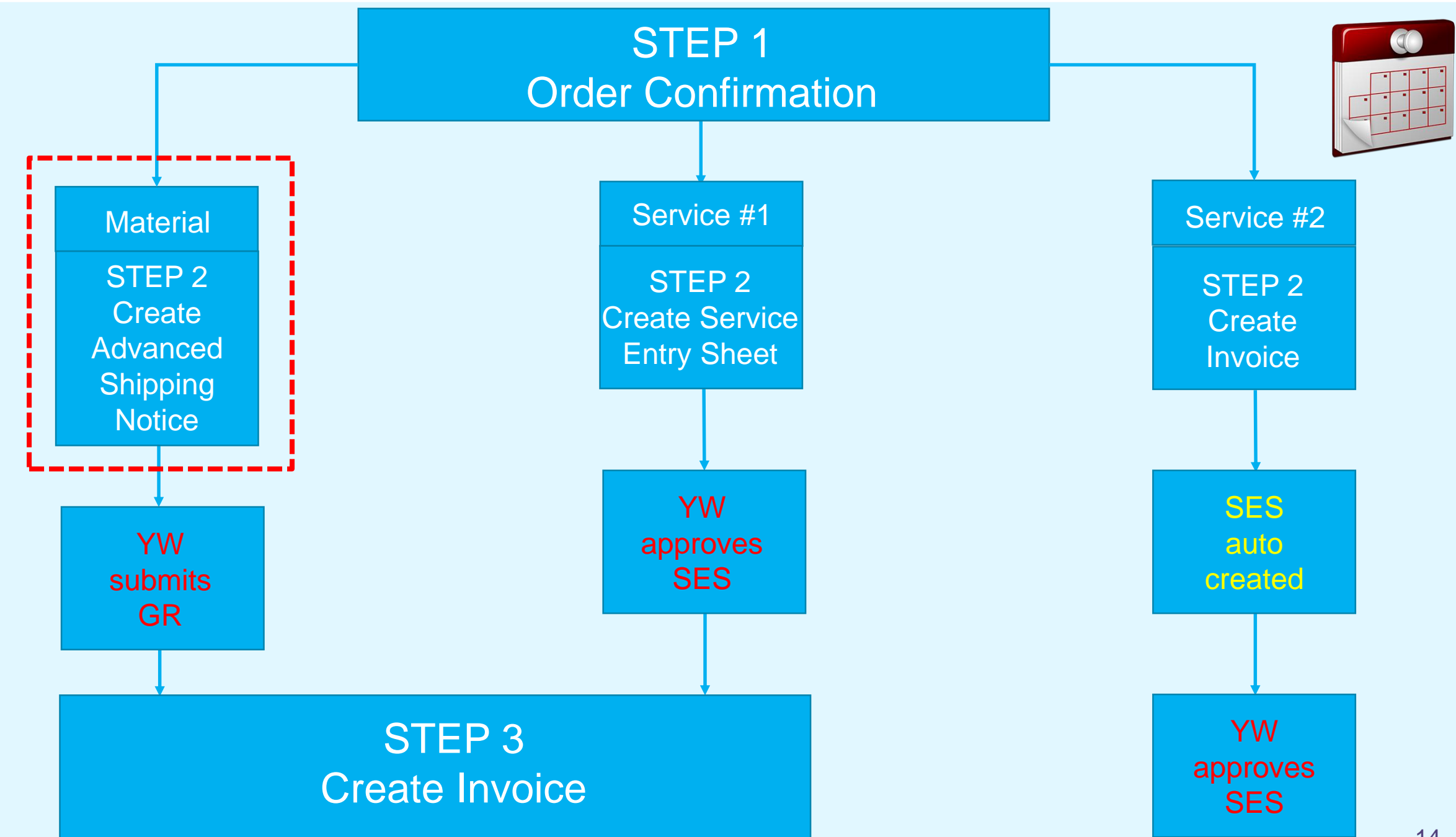

# <span id="page-14-0"></span>**Creating an Advanced Shipping Notice**

- The Advanced Shipping Notice (ASN) functionality is **only available** for **materials** *(Service POs will not have this option).*
- The ASN functionality is beneficial to both YW and suppliers as it enables YW to plan for site access, availability of equipment and qualified personnel *(especially for hazardous materials)* for delivery to be performed efficiently and safely.
- ASN will be a **mandatory** process step for **all chemical suppliers.**
- 1. Select **Create Ship Notice** *(This button is inactive if confirmation has not been done).*
- 2. Complete the mandatory fields (**Packing Slip ID**, **Shipping Date**, **Delivery Date**) and any other necessary fields you wish to provide to the Yorkshire Water requisitioner.
- 3. Click **Next** and **Submit.** ASN has now been submitted and sent to the requisitioner.

Next step is to **Create Invoice**. However, this cannot be done until requisitioner Goods Receipts (GR) the PO. Requisitioner should GR order as soon as goods have been delivered. If after a day you are still unable to **Create Invoice**, please contact requestor to receipt the order.

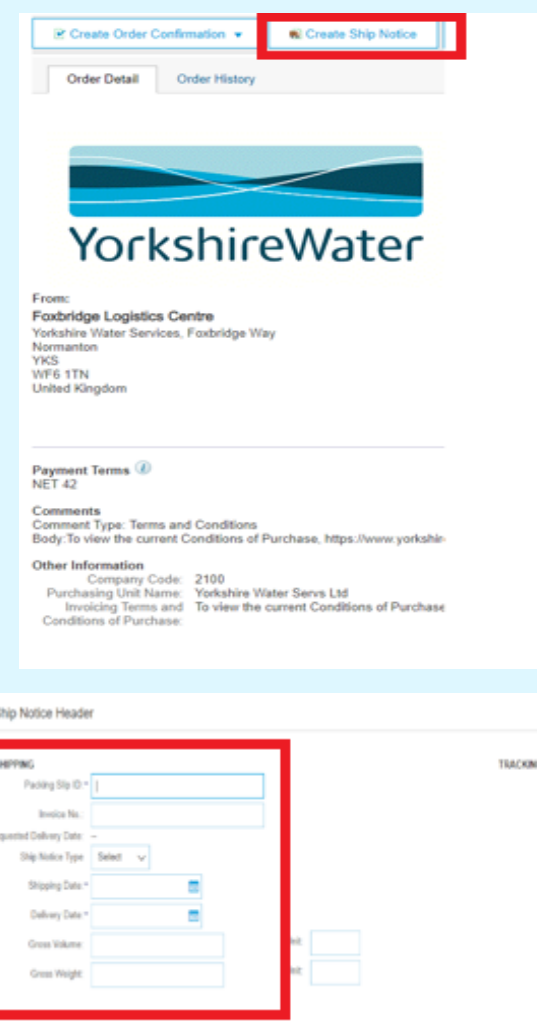

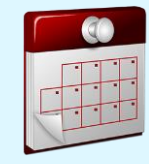

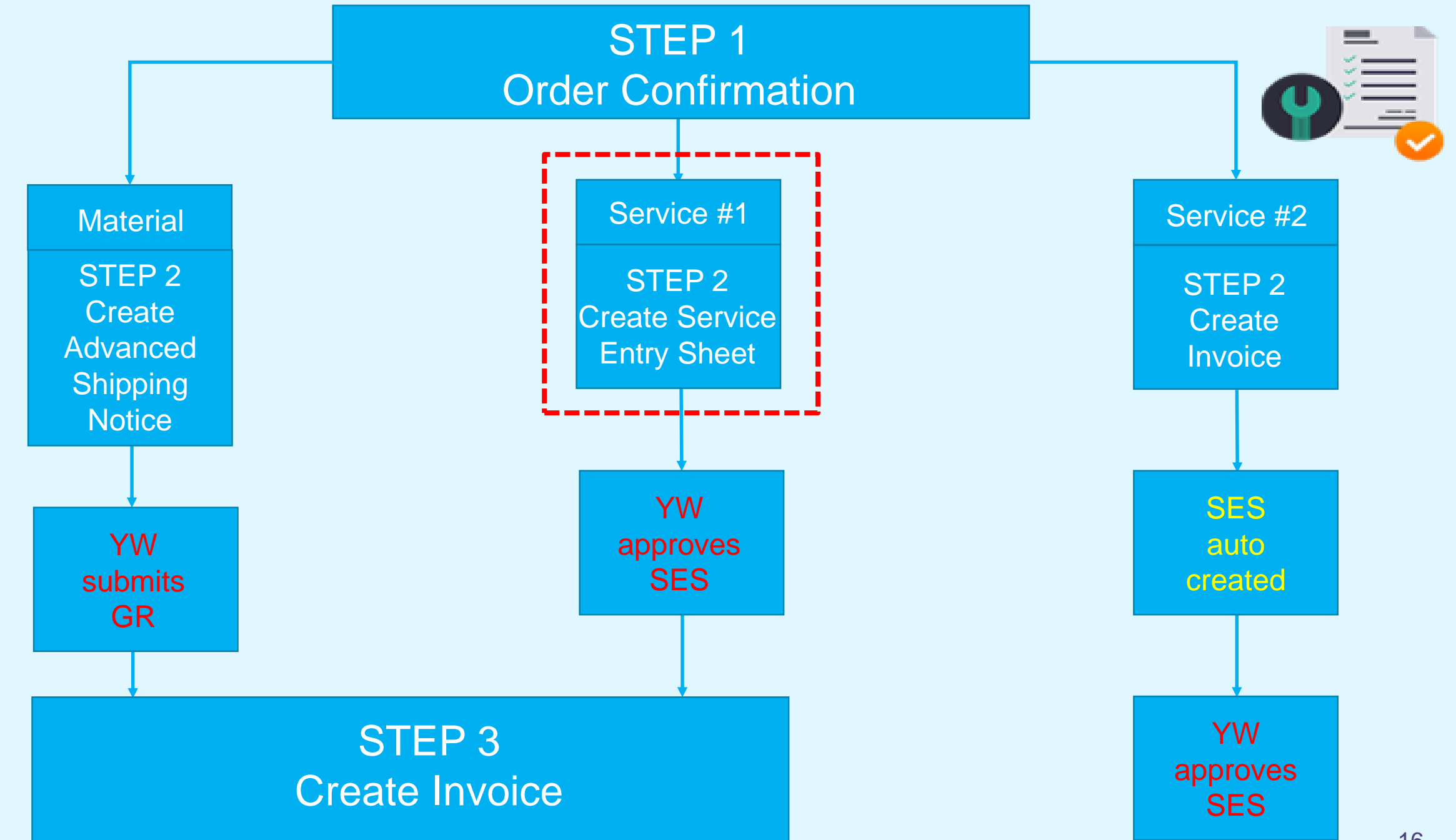

16

# <span id="page-16-0"></span>**Creating Service Entry Sheet (#1 Service option)**

Once the service PO has been confirmed, a **Service Entry Sheet** is mandatory for Service Orders; and requires Yorkshire Water **requisitioner approval**.

**[Slides 31 -](#page-30-0) 33** provides a step by step guide on Service #2 alternate way of processing a service PO.

#### **#1 Service option**

 $\mathbb A \mathbb A \mathbb C$ 

1. Once the requested Services have been performed as described in the PO, select **Create Service Sheet**  *(this is only available if a Service Purchase Order has been sent).*

#### ❑*[If you need to service the full PO go to page 18](#page-17-0)*

❑*[If you need to partially service a PO go to page 19 \(Use of Qty/Unit](#page-18-0)  fields) or [page 20 \(Multiple Lines\)](#page-19-0)*

❑*[If you have unplanned costs that need to be added, go to pages 21 -](#page-20-0) 22*

Your way of partially servicing a PO is all dependant on how the requisitioner has raised their PO.

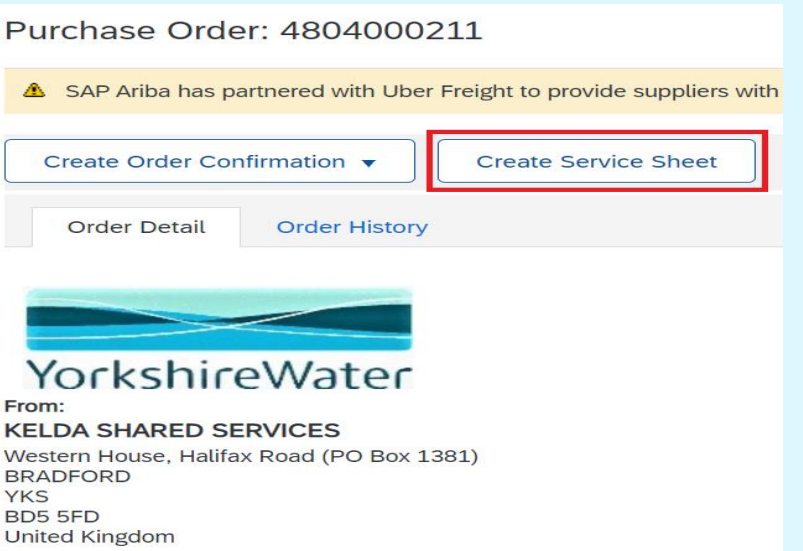

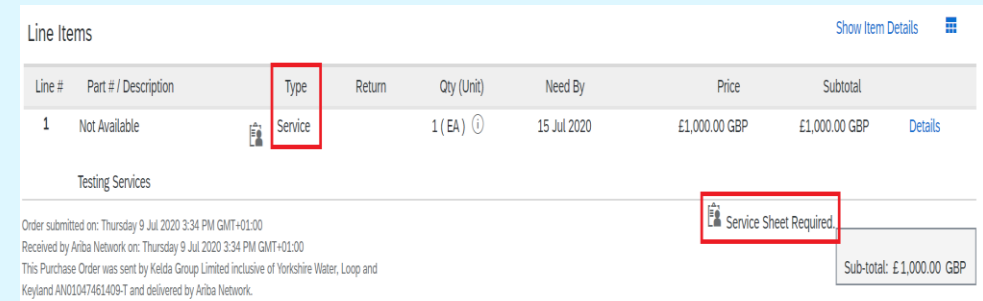

To understand if you have received a Service or Material PO, scroll down to the **Line items** of the PO and locate field title "Type". This will either detail Service or Material. As well as, in the Line Items, it will detail "Service Sheet Required" for all service POs.

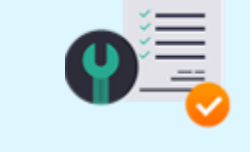

# <span id="page-17-0"></span>**Service Entry Sheet – Full Service**

#### **Dealing with Full Service Delivery**

- 1. Complete the Service Entry Sheet (SES). Ensure all the mandatory fields in the summary section are completed including:
	- **Service Sheet number** (restricted to a maximum of 16 characters) i.e. job number or invoice number.
	- **Service Start Date:** The start date of the specific tasks/services being recorded (*not the start date of the PO*).
	- **Service End Date:** The end date of the specific tasks/services being recorded (*not the end date of the PO*).
	- The details of the **Approver** will auto-populate, please do not amend.
- 2. Scroll down to the Service Sheet **Lines** section. This section shows the **Planned Service** Lines created on the PO by the YW requisitioner. Select the **line(s)** you need to create a Service Sheet for.
	- Wish to add **Unplanned Costs** [to the SES? Go to page](#page-20-0) **21 - 22**
	- If not, go to page **24** [to submit Service Entry Sheet and follow](#page-23-0)  steps  $1 - 4$

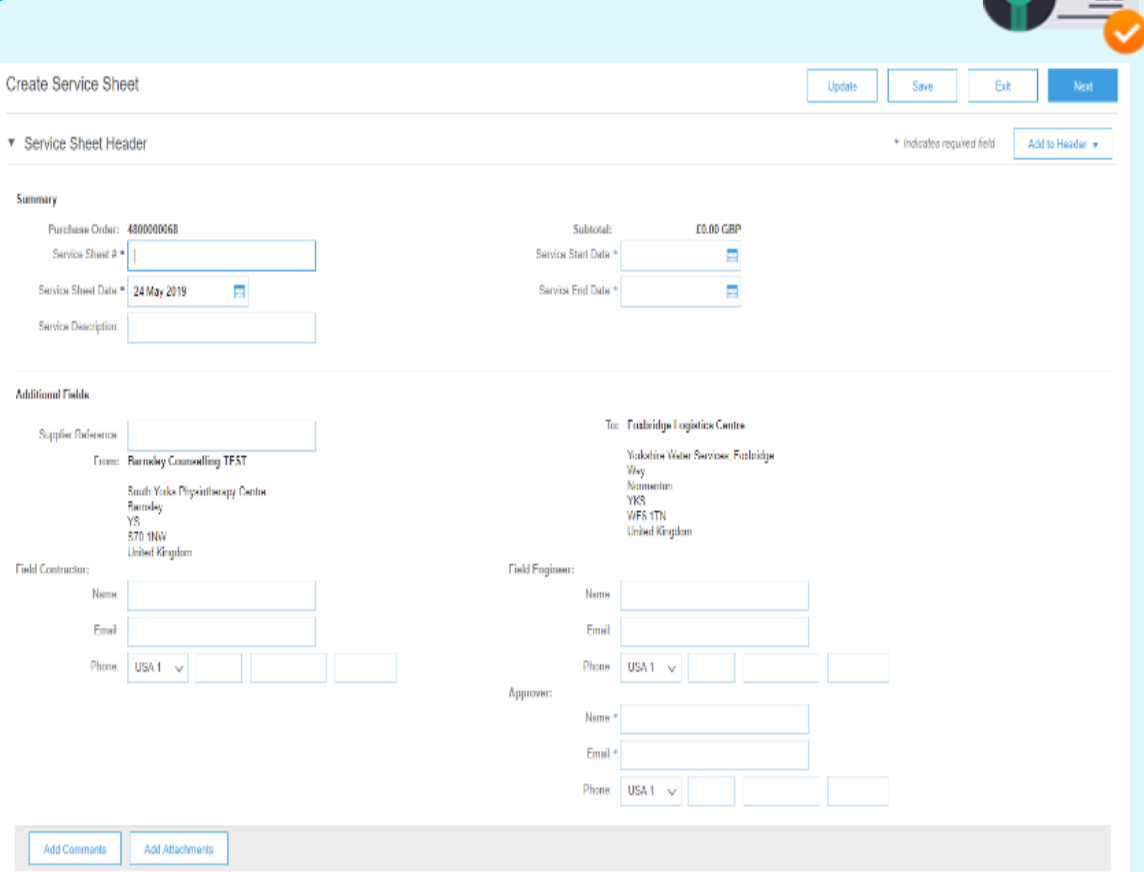

*#1 Service option*

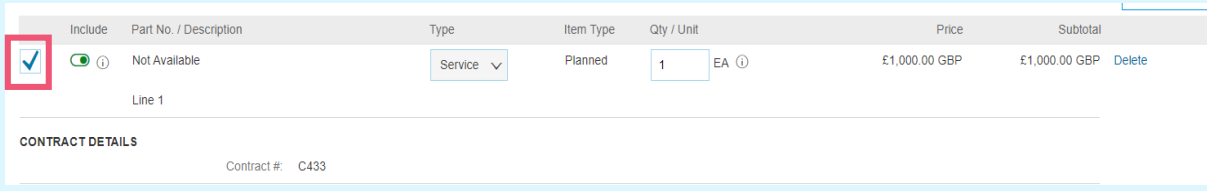

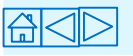

### <span id="page-18-0"></span>**Service Entry Sheets – Partial Delivery (Use of Qty / Unit fields)** *#1 Service option*

**#1**

#### **Dealing with Partial Service Delivery**

• POs will come with two possible variations in the way the **Qty / Unit** and **Price** fields are used, in order to make it simple to record and invoice for partial delivery of services.

*Note: With partial invoicing, you can always come back to process the remainder of any line item at a later date when following the same process.*

- 1. Fill in mandatory fields **Service Sheet number**, **Service Start Date** and **Service End Date** (See previous slide for information on what info is required).
- 2. Select the **line(s)** you need to create a Service Sheet for.
- 3. Enter correct **Qty / Unit** in appropriate field.
- Wish to add **[Unplanned Costs](#page-20-0)** to the SES? Go to page **21 – 22**
- If not, go to page **24** [to submit Service Entry Sheet](#page-23-0)

#### Simple Service Orders

- PO is created with a quantity, **Qty,** of 1, and a total price for the whole service order
- If you wish to record partial service delivery or receive a staged payment, you will need to request that the requisitioner changes the PO to a **Call-Off Order**. Call-Off Order explained below (#1).

#### Framework / Call-Off Service Orders

- PO is created for a long term delivery of a service with variable service delivery during the life of the order. The **Price** will be **£1** and the **Quantity** will be the numerical value of the contract price with a **Unit** of measure as GBP or each
- To record partial service delivery or receive a staged payment, you will simply enter the accumulated *monetary value* in the **Quantity** field, and the system will multiply it by £1 to give you the relevant total

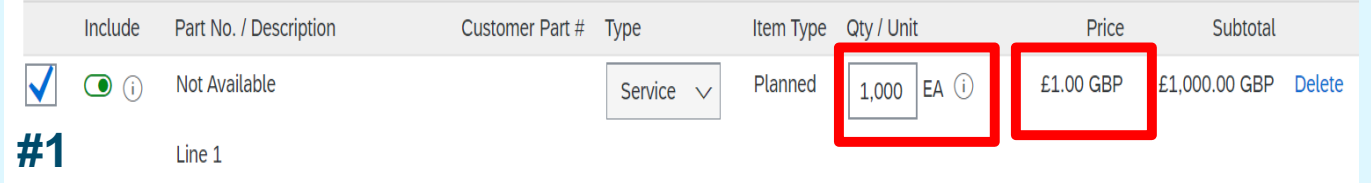

and follow steps  $1 - 4$  in  $\bullet$  order has multiple lines? See next slide detailing how to part service and how to exclude lines.

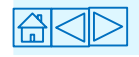

# <span id="page-19-0"></span>**Service Entry Sheet – Partial Service (Multiple Lines)**

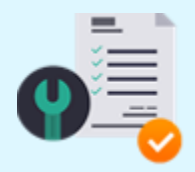

*#1 Service option*

• You may receive a PO with multiple service lines (child lines). In the Service Sheet lines section, please select the relevant **check box(es)** that you wish to create a Service Entry Sheet for.

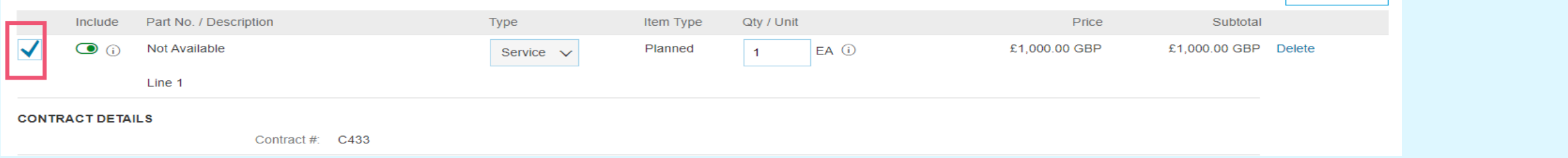

- If you need to **exclude** a line item from the Service Entry Sheet, delete the unwanted line by selecting the check box and clicking the delete button.
- You are only deleting the item from the Service Entry Sheet, as it remains on the order, and you can always come back and process following the same process. another Service Entry Sheet for this line item at a later date when the service is complete.
- 1. Fill in mandatory fields **Service Sheet number**, **Service Start Date**  and **Service End Date**
- 2. Select checkbox(es) and delete unneeded line(s).
- 3. Select checkbox(es) you wish to create a Service Sheet for.
- 4. Enter correct **Qty / Unit** in appropriate field.
- Wish to add **Unplanned Costs** [to the SES? Go to page](#page-20-0) **21 – 22**
- If not, go to page **24** [to submit Service Entry Sheet and follow steps 1 –](#page-23-0) 4

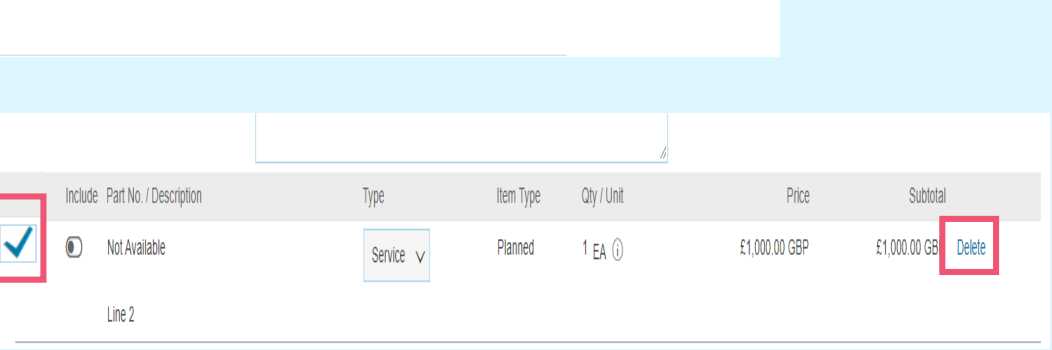

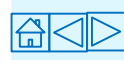

# <span id="page-20-0"></span>**Service Entry Sheet – Unplanned Costs (1 of 2)**

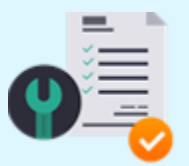

*#1 Service option*

*i* Want to submit an SES for more than the specified PO amount?

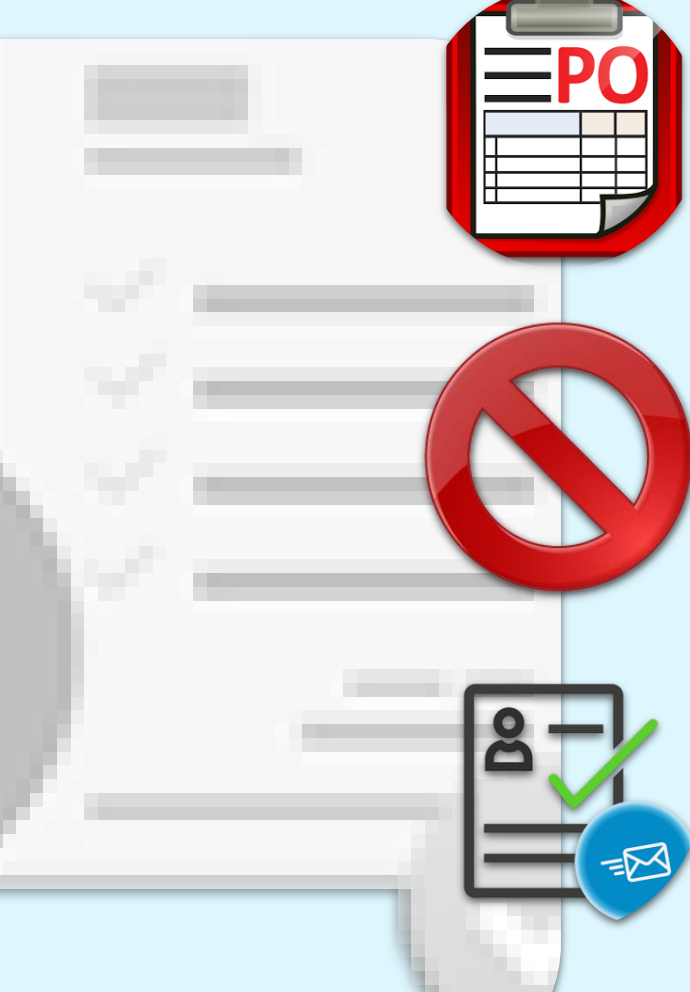

**Service Orders** have a tolerance level (**Maximum Amount**) that allow **unplanned costs** to be added to the service sheet. As a supplier, you will not see this additional amount on the Purchase Order.

If the Service Entry Sheet gives you an **Exceeded Amount** error message, it means the requester has not put in sufficient tolerance. *Contact the requester named on the order, and ask them to amend the order.*

Note that amended orders will be resent as a new version with the **same PO number**. The Service Sheet **must** be entered against the latest version, not the obsoleted original.

# **Service Entry Sheet – Unplanned Costs (2 of 2)**

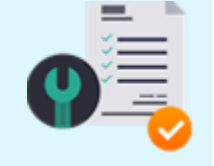

#### *#1 Service option*

- 1. If you need to add unplanned costs and the service line items do not cover this, select a line item (child line)**,** click **Add** and then select **Unplanned Item.**
- 2. Enter an unplanned description. The description of the unplanned service needs to be entered in the **SECOND Part No/Description** field as shown below. Always leave the first field blank as this will cause an error when approving SES.
- 3. Enter the UOM. The unit of measure in the **Unit** field must be a valid UOM, otherwise, the subsequent Service Entry Sheet will fail in approval.
- 4. Enter the value of the unplanned service in the price field and click **Update Totals.**
- 5. Go to page **24** [to submit Service Entry Sheet and follow steps 1 –](#page-23-0) 4.

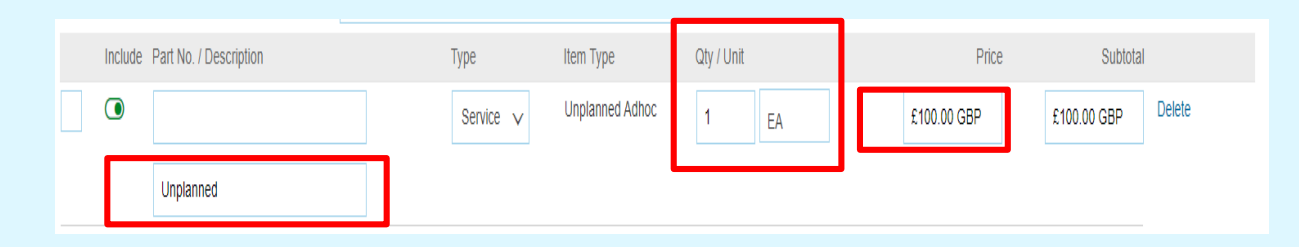

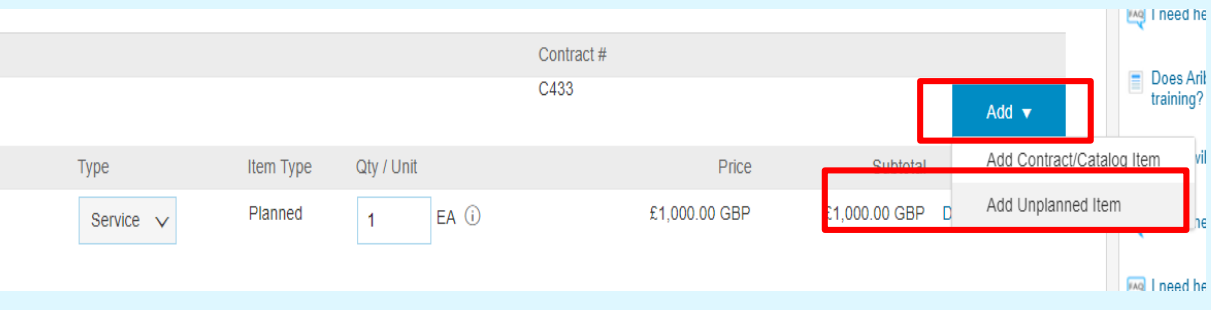

**Do not delete original service line and re-add your own, otherwise the submitted SES will fail in approval.**

**i** As you complete the various fields of the service sheet, it is good practice to click **Update,** the system will notify you of any fields that contain errors and need to be corrected before proceeding

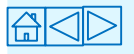

# <span id="page-22-0"></span>**Service Entry Sheet – Key Notes / Reminders**

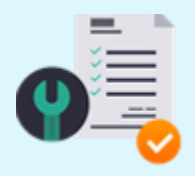

#### *#1 Service option*

Remember that you can only add unplanned costs against a relevant child item (line item) from the PO. Also, UOM on the unplanned line must always be a valid UOM. As well as, when submitting SES with unplanned costs, please ensure you submit your description in the second box.

Do not delete the child item if it does not match the SES amount.

- If the PO is in the wrong format contact the requestor to change the PO (pound units).
- If you delete the child and insert a new line item as a replacement, the item will fail in approval as end user will not be able to approve.

If the PO format is not an exact match, e.g., 1 unit @ £2000, but you have multiple Service Entry Sheets, you need to request that the requisitioner amends the PO to a **Call-Off Order** where the **Price** will specified as **£1** and the **Quantity** set at the numerical value of the contract price with the Unit of measure as GBP or each.

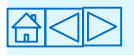

# <span id="page-23-0"></span>**Submitting Service Entry Sheet**

- 1. Once you have completed all the relevant fields, Click **Update** to check for errors and omissions.
- *You can add comments and attachments by clicking on the appropriate button.*
- 2. Click **Next.**
- 3. Click **Submit** on the subsequent screen. *Approval will now be sought from the relevant Yorkshire Water requisitioner which will enable the payment process.*

The status of the service will change to either **partially serviced** or **serviced** depending on how the Service Entry Sheet has been completed.

- *You will receive a notification once the Service Entry Sheet has been approved – once approved, you will then be able to submit your invoice.*
- *Rejected Service Entry Sheets will come with an explanation. A new Service Entry Sheet will need to be submitted with the required amendments.*

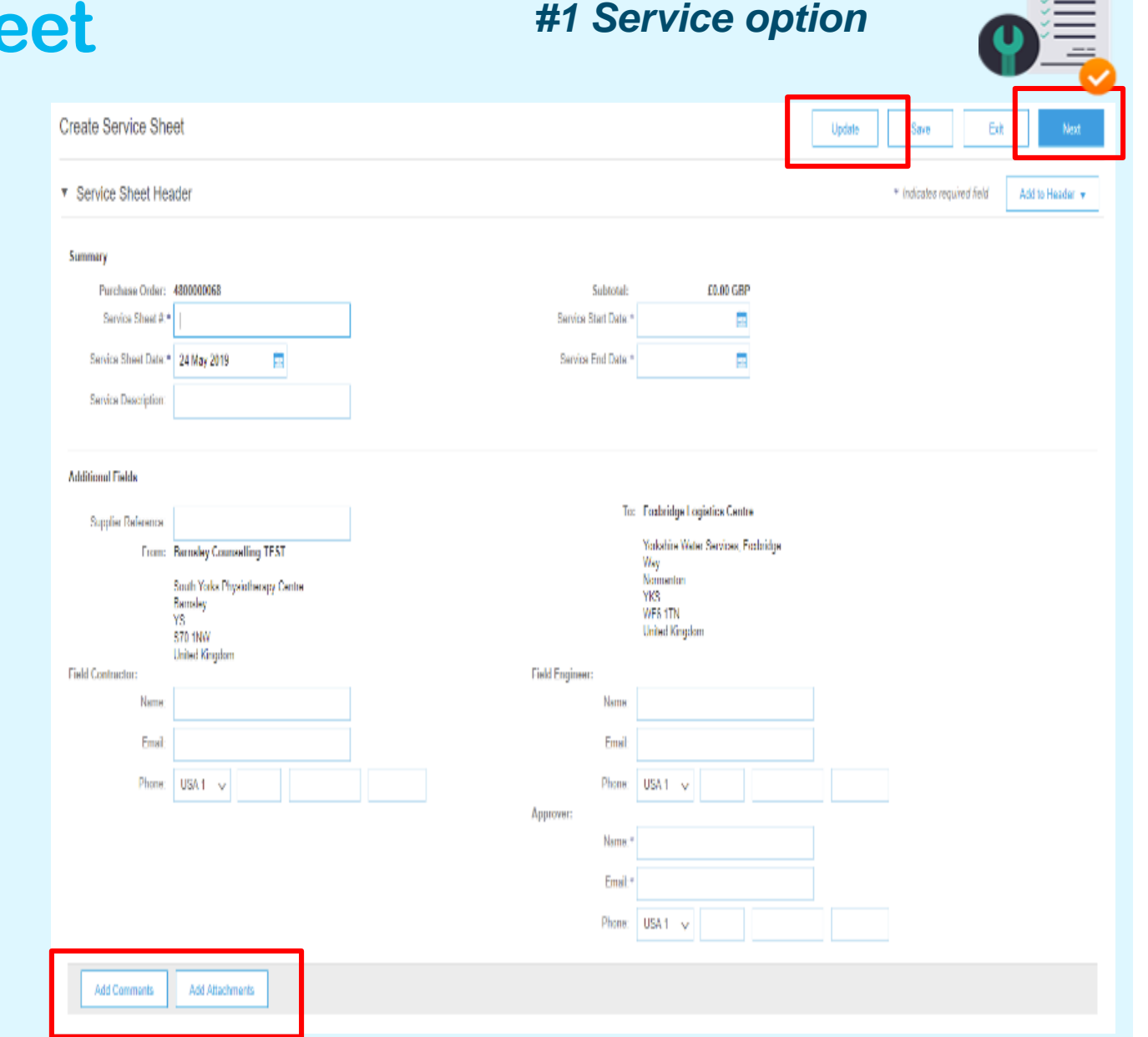

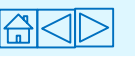

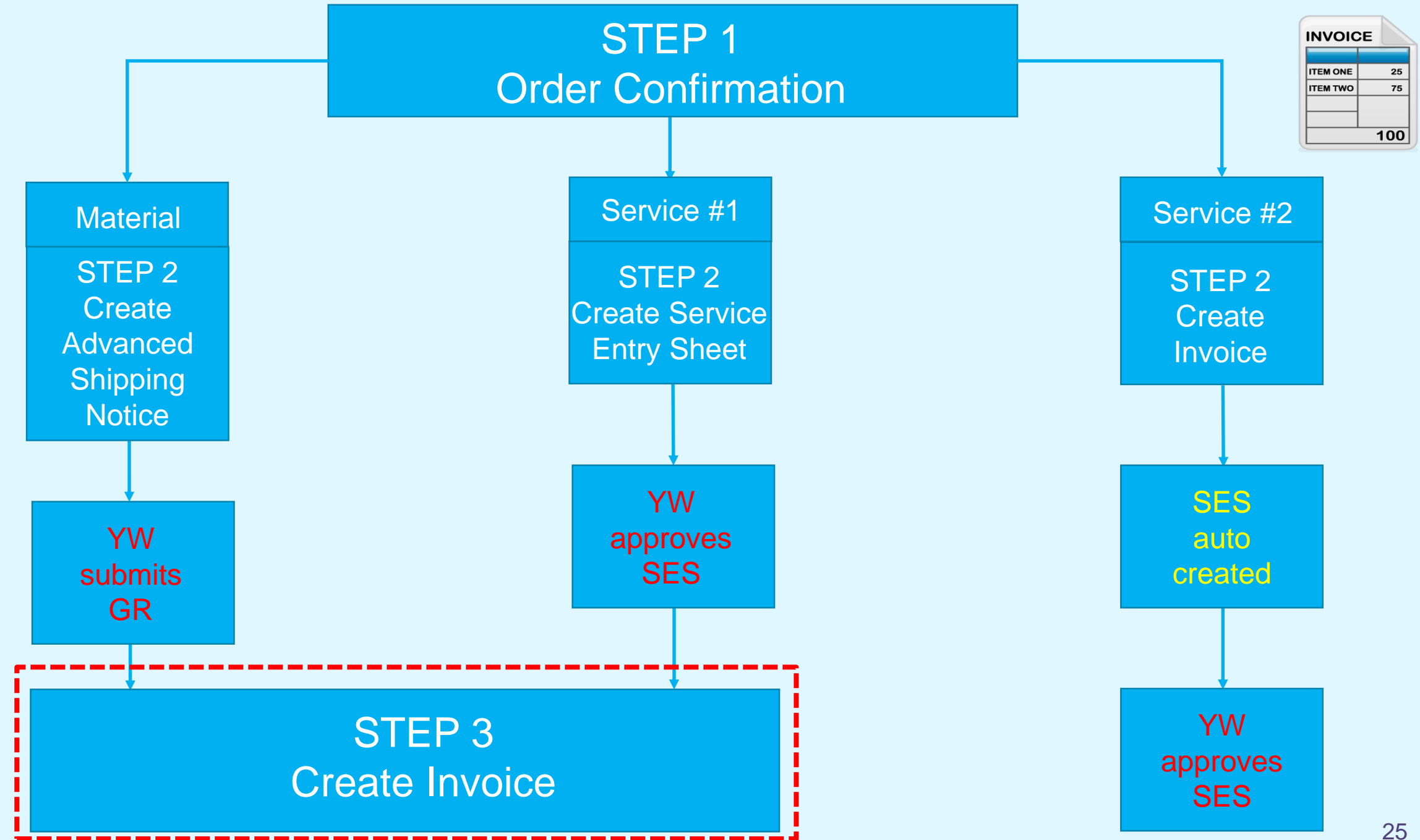

# <span id="page-25-0"></span>**Ariba Invoicing Introduction**

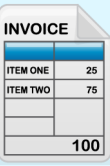

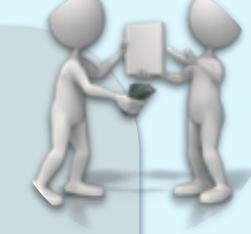

Invoices submitted via the Ariba network is now Yorkshire Waters method of processing invoices.

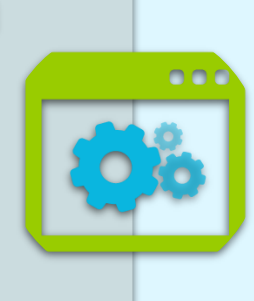

The benefits include:

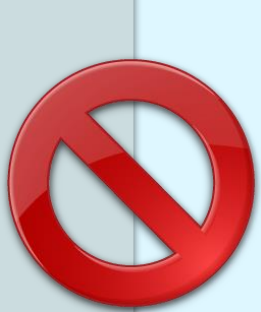

Approved Service Entry Sheets will automatically create the data that allows suppliers to create (**Flip**) invoices in Ariba that will flow through for prompt payment as they meet the 3-way match invoice verification requirement.

Ariba invoices are not manually handled and therefore will not be blocked for payment.

**The invoice generated via the Ariba portal will be the tax document used for both YW and the supplier to enable them to pay and recover VAT. Suppliers will be responsible for ensuring the correct VAT treatment is applied on the Ariba generated invoice. Ariba generated invoices will be the document of record for the transactions from an HMRC perspective.**

To ensure both YW and the Supplier optimise the functionality of the new system, please do not send/email manual invoices *to YW Accounts payable* for PO numbers starting with **"48"** unless requested to.

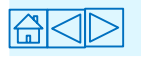

# <span id="page-26-0"></span>**Creating Standard Invoice (1 of 3)**

Once the goods are **receipted** (**material** POs) or **Service Entry Sheets** approved (**service** POs) by Kelda (Yorkshire Water) requisitioners, you will be notified that you can submit an invoice for payment.

N.B. Suppliers can submit invoices which auto creates Service Entry Sheets, see pages **31 - 33** detailing how this is done. However, this method (#1 service) used to arrange payment is the YW preferred route.

- 1. Click on **Create Invoice** and select **Standard Invoice.** The value of the invoice will automatically pull through from the **Goods Receipted** value (materials) or the **Approved Service Entry Sheet** value (services).
- 2. Complete all the Mandatory fields including:
	- **Invoice No**. (11 characters or less). This should be the same number as reflected on your ERP.
	- **Invoice Date**  For practical reasons, this can currently be backdated. *Usually, this is not allowed and the payment due date is usually calculated from the payment terms based on the Invoice Date.*
	- Ensure the **Header level tax** is checked. The **Category** section should default to **20%,** if not please correct from the drop down menu.
	- Supplier **VAT/ Tax ID**  enter VAT number (To auto-populate this, update finance information in Company Profile Management section of your Ariba).
	- Supplier **Commercial Identifier**  enter Company Registration Number (To auto-populate this, update finance information in Company Profile Management section of your Ariba).
	- Enter a Service **Start Date** and **End Date**  this is **mandatory** for Service Orders.

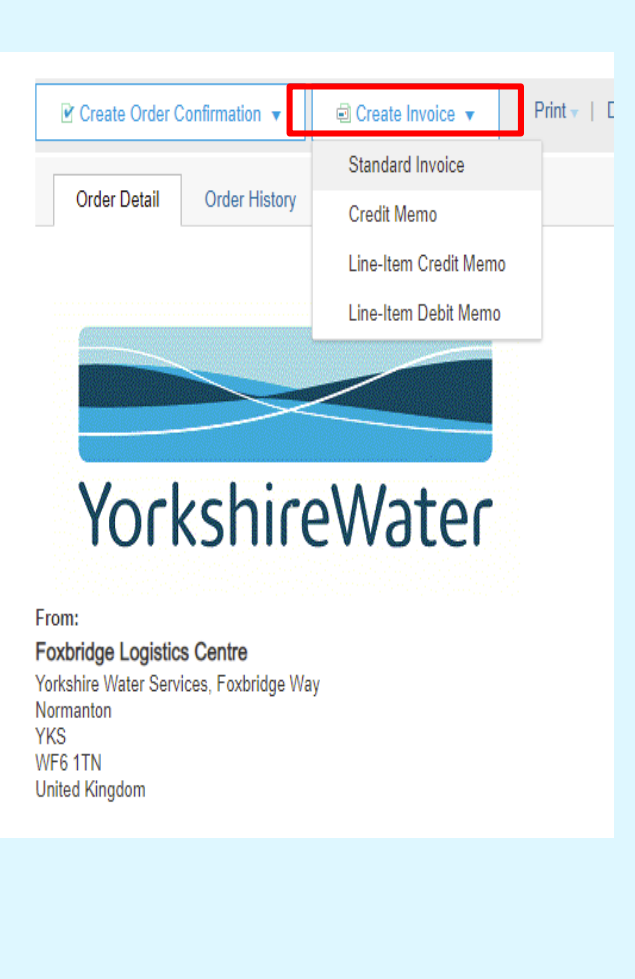

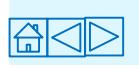

**INVOICE TEM ONE ITEM TWO** 

 $100$ 

# **Creating Standard Invoice (2 of 3)**

- 3. Go to the **Line Items** section.
- *Note: the QTY and costs in this section represents the Goods Receipted amount or the approved Service Entry Sheet amount. This figure must remain the same for the invoice to match (when the invoice is submitted).*
- Use the '**Line Item Actions**' option to:
- Add any comments
- Attach any supporting documentation
- 4. Click **Update -** the system will notify you of any errors that need to be corrected.
- 5. Click **Next (Review).**

Delete

Line ham Actions

Sava

Update

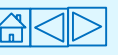

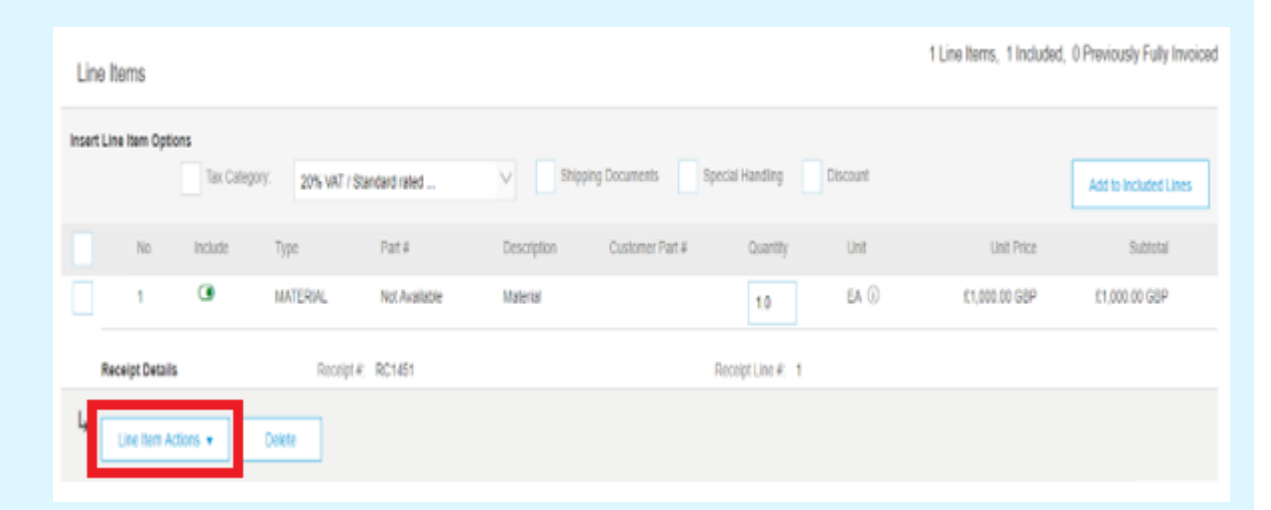

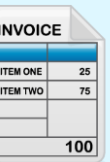

# **Creating a Standard Invoice (3 of 3)**

*You will now be taken to the final submission page titled Create Invoice.*

6. Review all information on the Invoice, then select **Submit.**

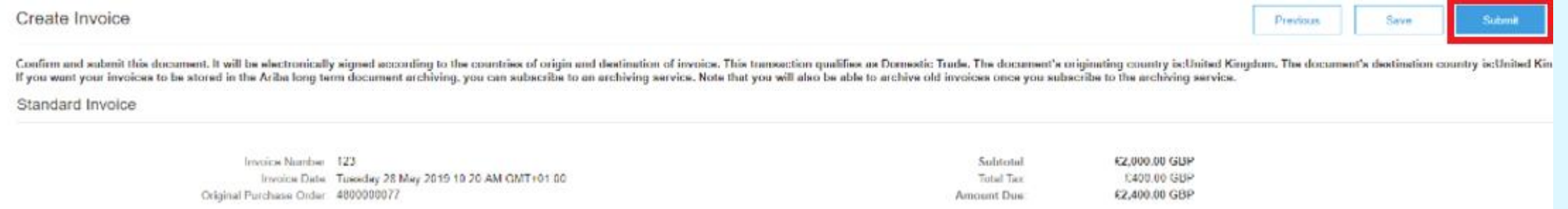

*Your invoice has now been submitted and will be paid in line with the payment terms detailed within the PO.* 

*You will be returned to the Purchase Order screen and the status of the Purchase Order changes to Partial Invoiced or Invoiced.*

7. Click **Done**.

*Invoice query? Contact – [accountspayable@yorkshirewater.co.uk](mailto:accountspayable@yorkshirewater.co.uk)*

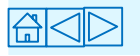

 $100$ 

**INVOICE ITEM ONE ITEM TWO** 

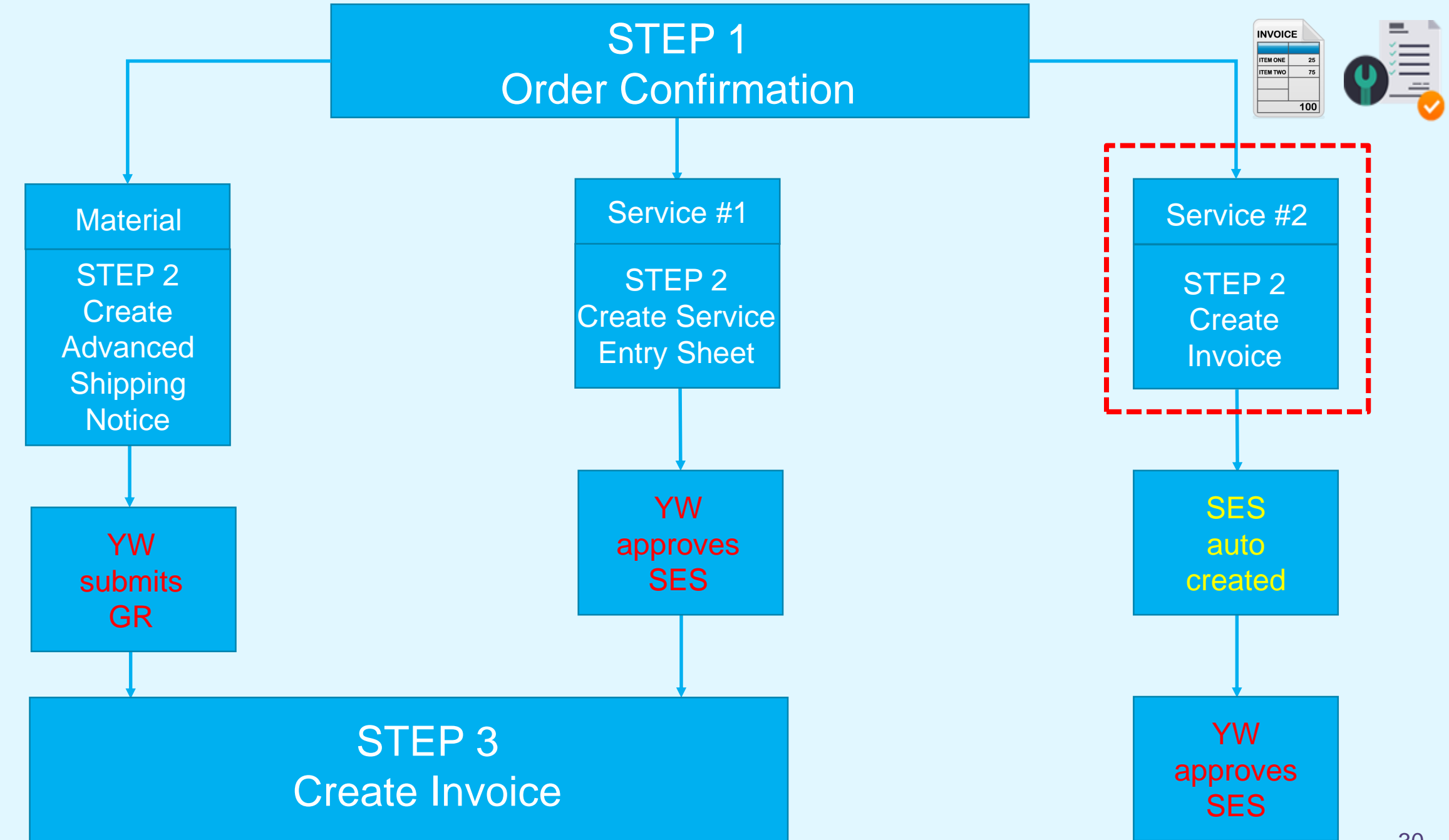

# <span id="page-30-0"></span>**Creating a Standard Invoice – Supplier auto created Service Entry Sheet (#2 Service option) (1 of 3)**

For **service** orders, after providing **Order Confirmation**, you will have the ability to **Create Invoice**  which auto creates a **Service Entry Sheet** for YW approval. Service Entry Sheet requires approval before invoice can be processed in line with the payment terms detailed in the PO.

- 1. Select **Create Invoice** > **Standard Invoice.**
- 2. Complete the mandatory fields including:
- **Invoice Number** (11 characters or less). This should be the same number as reflected on your ERP.
- **Invoice date** This cannot be backdated. Invoice Date is automatically added when the buyer approves the SES and the invoice moves from **Pending Approval** to **Sent** status. Backdating only available on Service #1 option.
- Ensure the **Header level tax** is checked. The **Category** section should default to 20%, if not please correct from the drop menu.
- Enter a Service **Start Date** and **End Date.**

 $\mathbb{R}$ 

- Enter the **Name** and **Email** address of the Service Entry Sheet Approver (this information can be gathered from the body of the PO) – this **MUST** be the PO requestors name and email address and no one else.
- Supplier **VAT/ Tax ID**  enter VAT number (To auto-populate this, update finance information in Company Profile).
- Supplier **Commercial Identifier**  enter Company Registration Number (To auto-populate this, update finance information in Company Profile Management section of your Ariba).

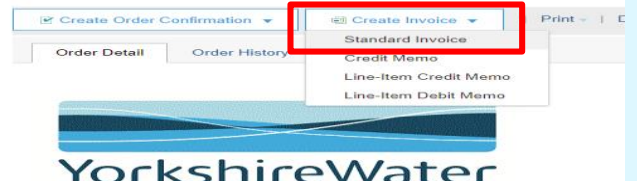

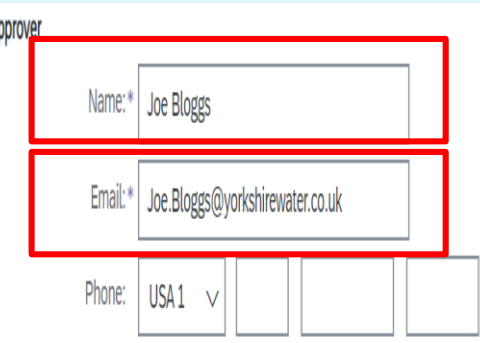

**Foxbridge Logistics Centre** Yorkshire Water Services Envhridge Way

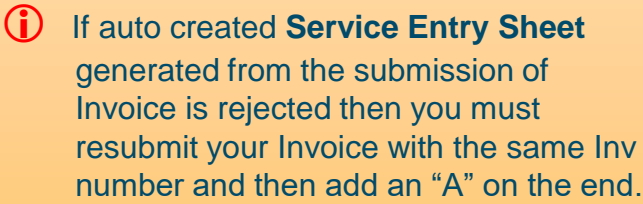

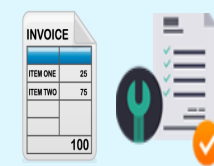

# **Creating a Standard Invoice – Supplier auto created Service Entry Sheet (#2 Service option) (2 of 3)**

- 3. Go to the **Line Items** section.
- N.B. The QTY and costs in this section represents the value you are submitting your invoice and auto created Service Entry Sheet for.

If your PO has been raised as a **Framework / Call-Off Order**, the total PO value will be detailed in the **Quantity** section with £1 specified in the **Unit Price** section. In order for you to submit invoice with the correct value, you must enter your net value in the Quantity field which will multiply against the value detailed in the Unit Price field equalling your **Subtotal**.

If you wish to part invoice but cannot do as PO has not been raised as a **Call-Off Order**  then you must ask requisitioner to amend order to allow this.

- If your PO has **multiple lines**, then simply select the line(s) you wish to exclude and click **Delete.**
- Use the '**Line Item Actions**' option to:
- Add any comments
- Attach any supporting documentation
- 4. Select line(s) you wish to invoice and enter the correct **Quantity** to pull through the appropriate **Subtotal** (your invoice net value).
- 5. Click **Update -** the system will notify you of any errors that need to be corrected.
- 6. Click **Next (Review).**

If you have partially invoiced an order then you must submit your next invoice on the same PO via this route.

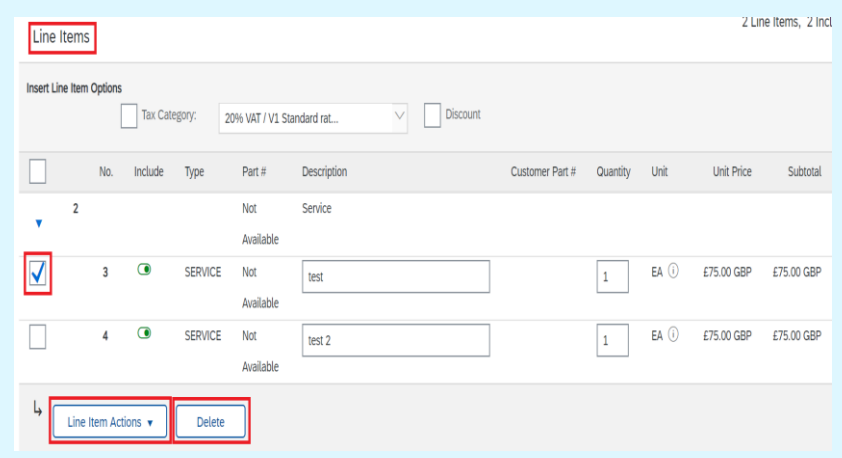

If you delete a **line item** then you are only deleting it from this specific Invoice and can always Invoice the line item(s) left to invoice later on down the line.

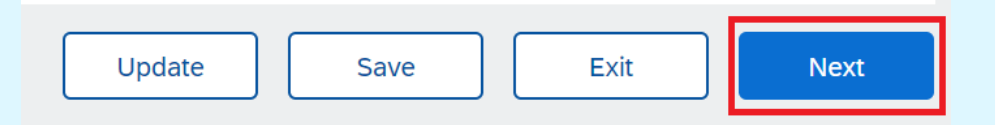

# **Creating a Standard Invoice – Supplier auto created Service Entry Sheet (#2 Service option) (3 of 3)**

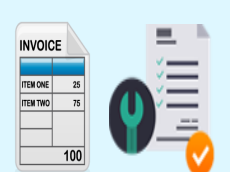

*You will now be taken to the final submission page titled Create Invoice.*

- 7. Review all information on the Invoice, then select **Submit.**
- *You have now submitted your invoice. This will be paid in line with the payment terms detailed on the PO but only if the auto created SES is approved by the requisitioner.*

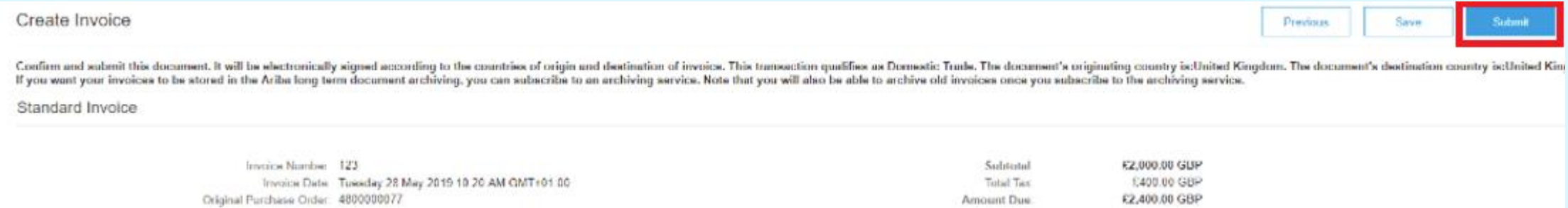

*You will be returned to the Purchase Order screen and the status of the Purchase Order changes to Invoiced or Partially invoiced if any outstanding amount is still available to be consumed.*

8. Click **Done**.

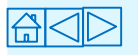

# **Credit Memos**

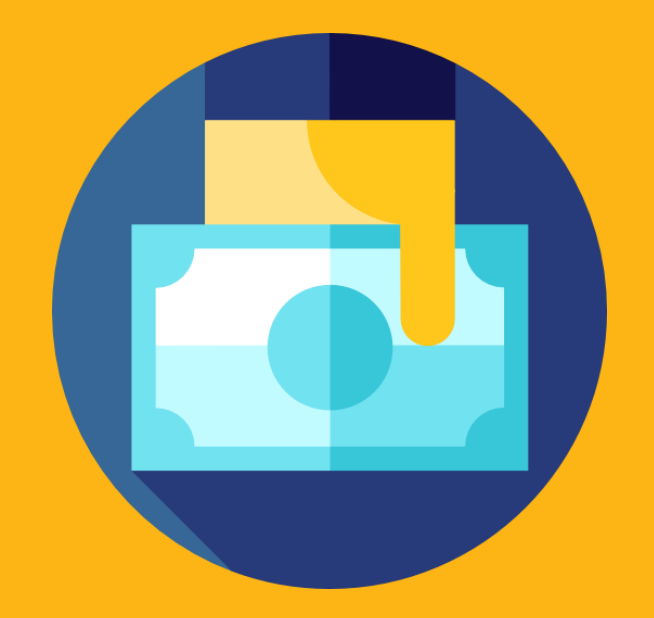

<span id="page-34-0"></span>**Credit** 

Memo

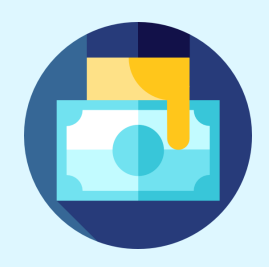

If you owe money to a Yorkshire Water from a previous transaction, you can send a credit memo by **flipping** an invoice.

A credit memo credits the YW account for money owed in order to balance its account with you.

Credit memos act as adjustment documents if the supplier should come to owe the customer money through wrong VAT, returned goods, overcharges, etc.

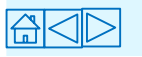

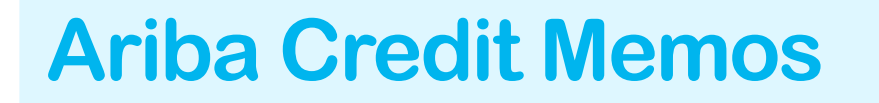

### Enterprise Account

1. Log into your Ariba Network Account 2. Go to Page **37**

### Standard Account

1. Find the interactive PO email 2. Click the **Process Order** Button 3. Go to Page **38**

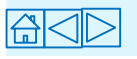

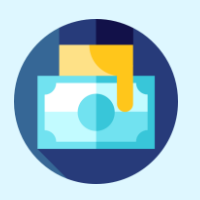

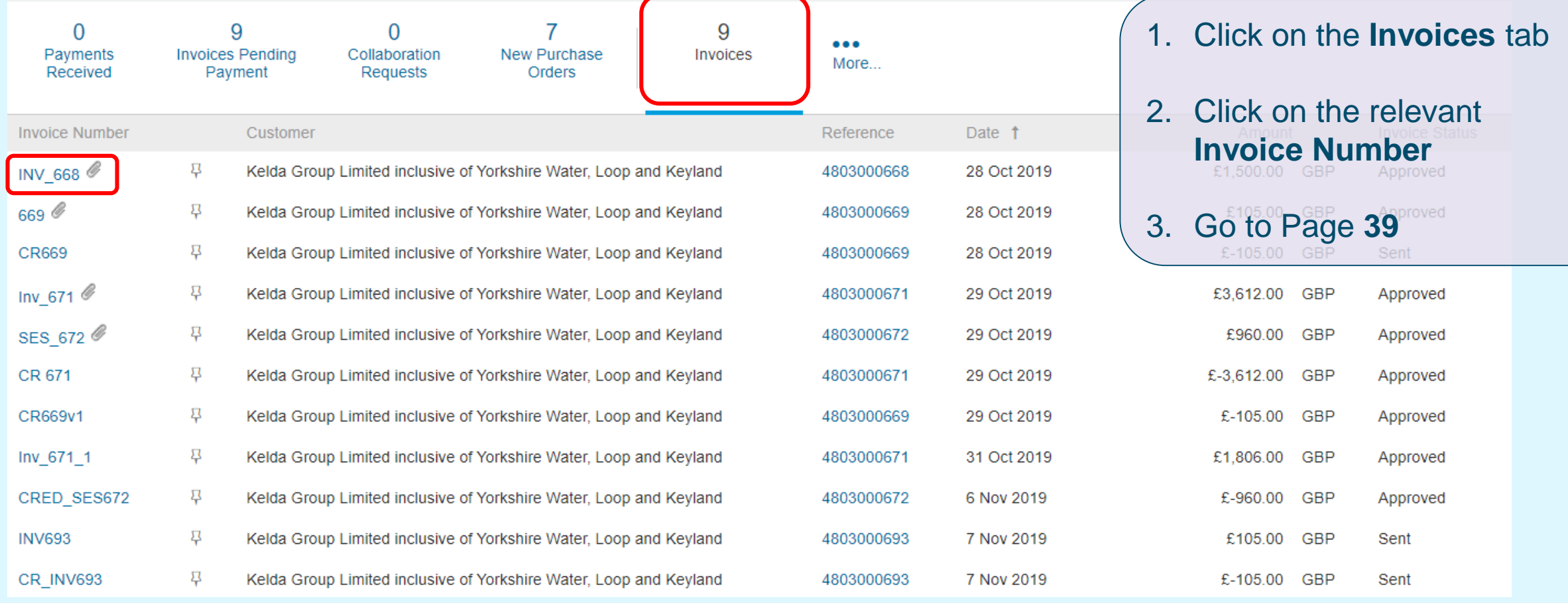

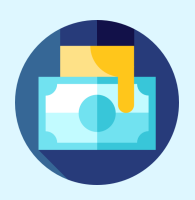

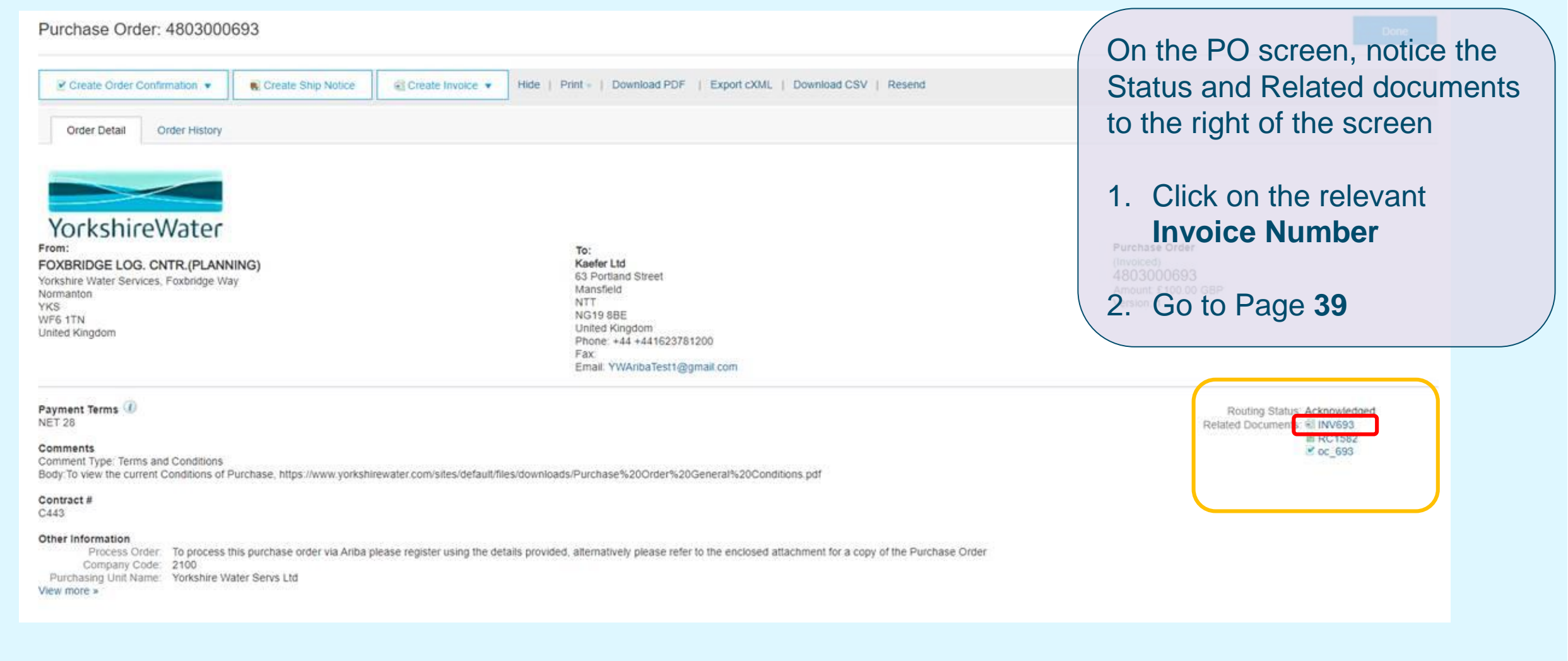

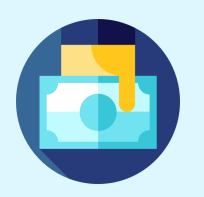

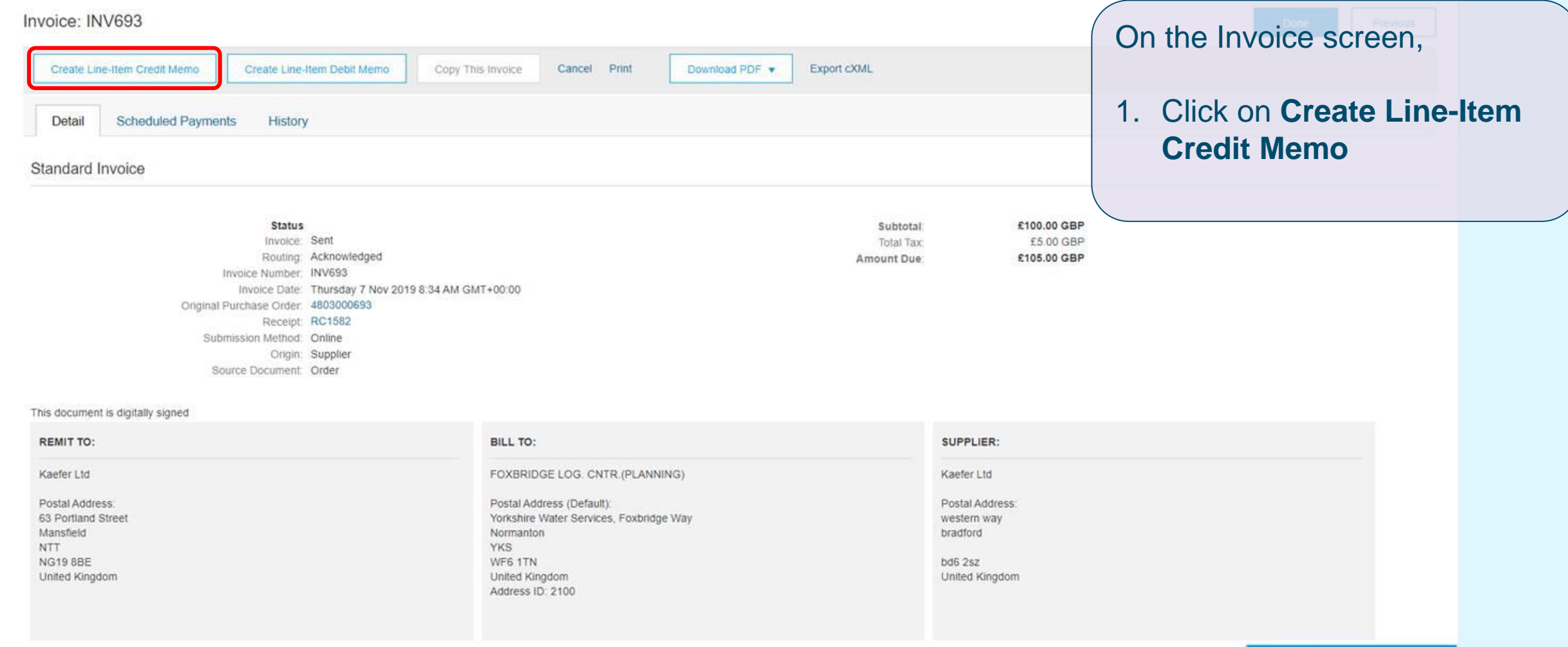

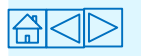

**COLLEGE** 

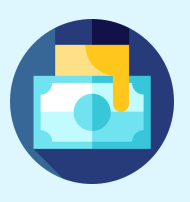

<span id="page-39-0"></span>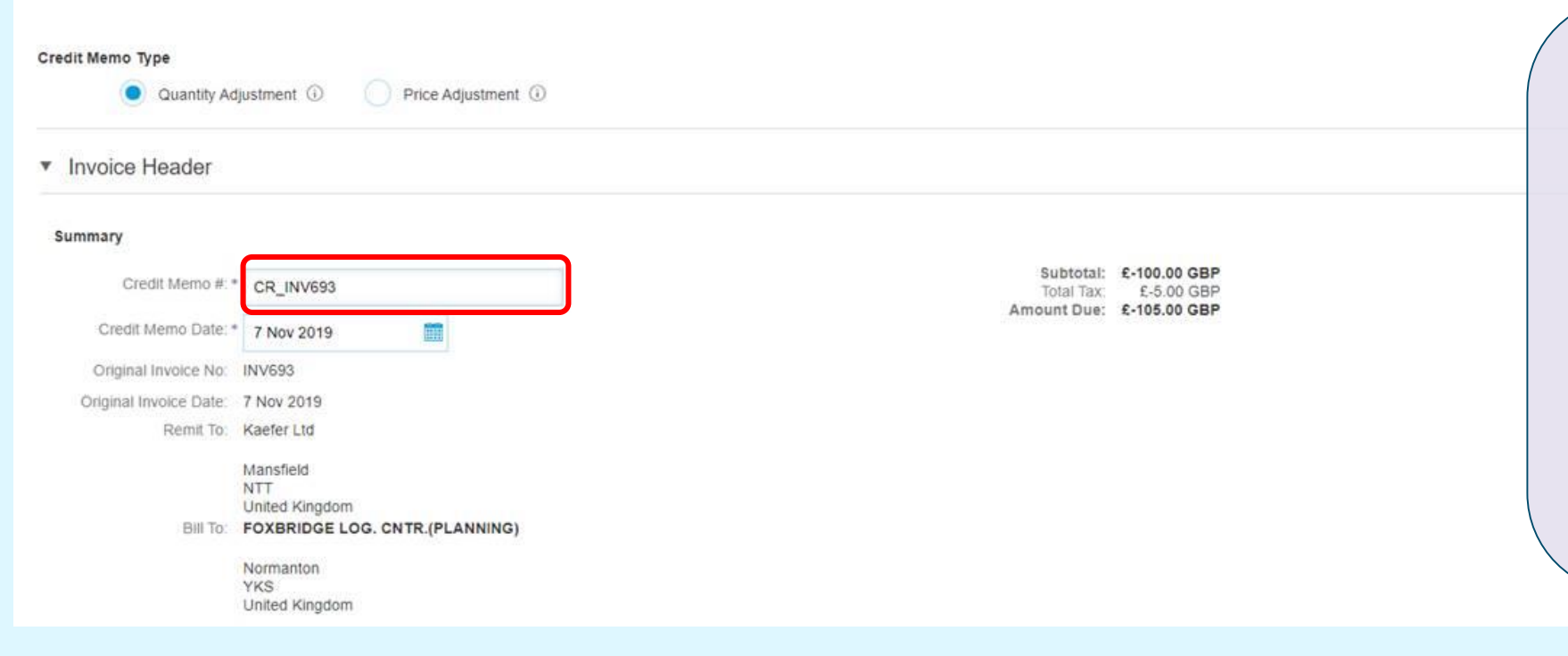

1. In the **Credit Memo #** field, Name the Credit Memo with the Prefix CR, 'Underscore' symbol and the Invoice Number

#### e.g. **CR\_INV693**

2. Scroll down

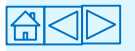

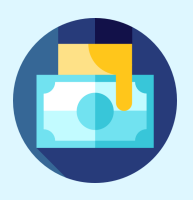

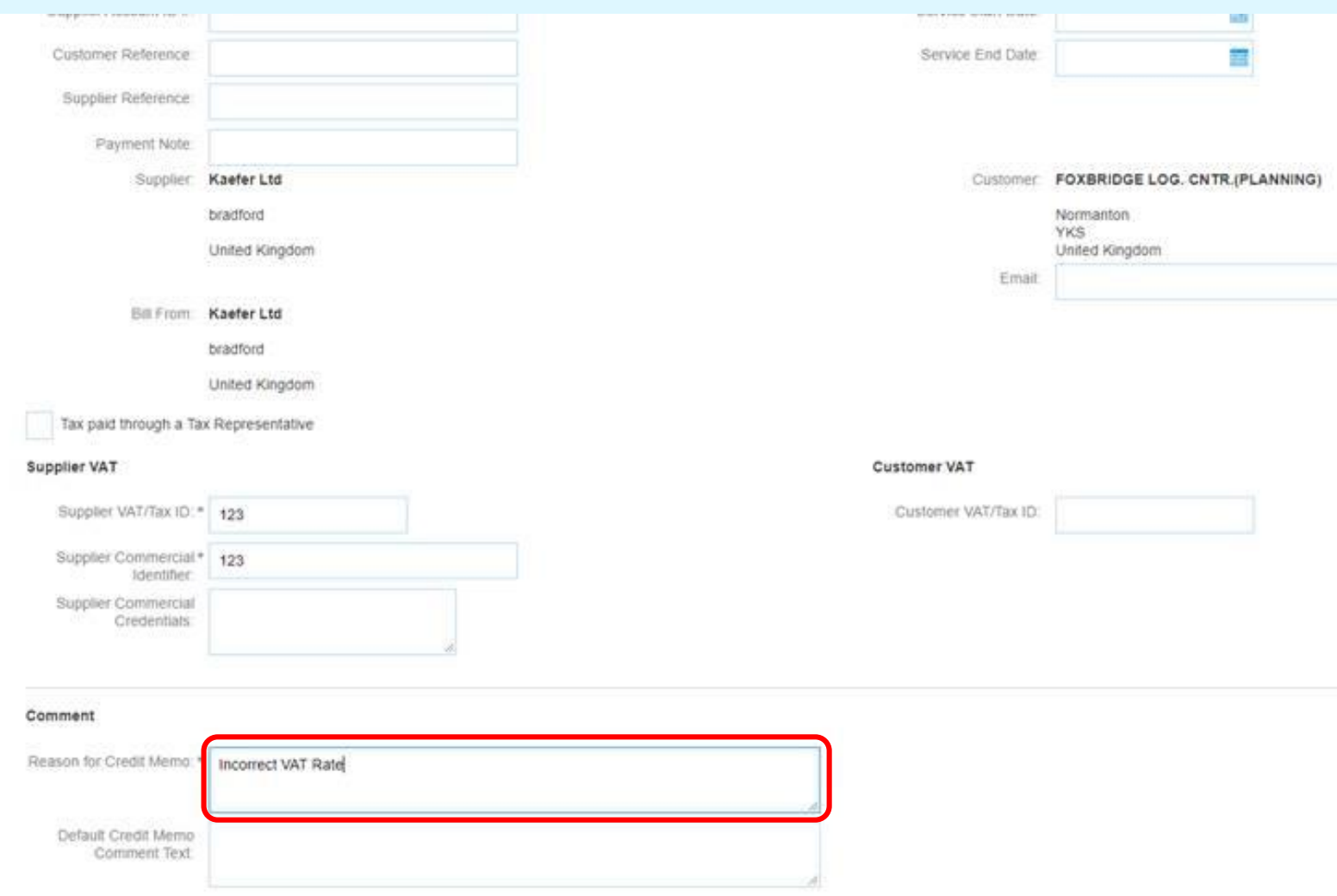

- *1. Only If required* do you need to change any details in the fields
- 2. Type in your comments in the **Reason for Credit Memo** field (MANDATORY)
- 3. Click **Submit**

*A credit Memo to YW has been created, and you can go back to the PO and create a new invoice again.*

# **Useful Information**

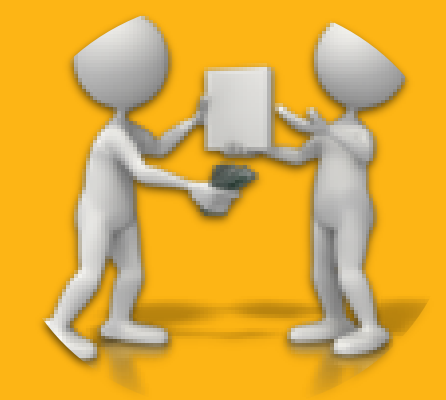

## <span id="page-42-0"></span>**Ariba PO Statuses**

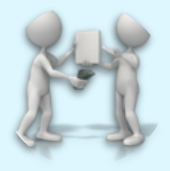

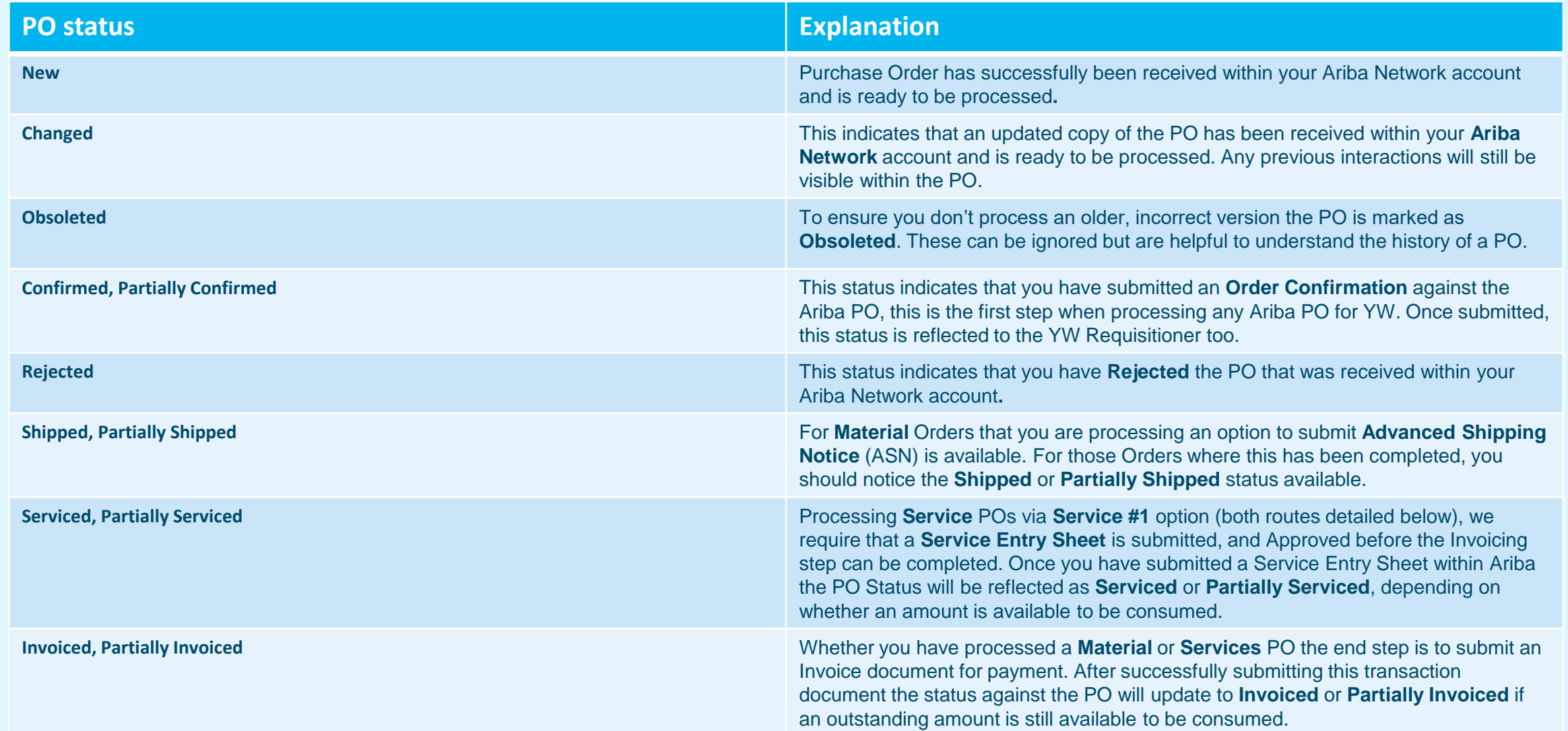

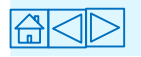

# <span id="page-43-0"></span>**Ariba Help and Support**

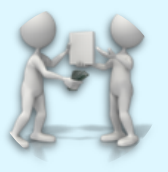

Please contact the Ariba Help Centre for any issues and support with the Ariba Network including access, registration, password resets and script errors. Use this **[link](https://connectsupport.ariba.com/sites/Company?ANID=AN01047461409EMA&h=DQJq5eNjp0fTcqHHHJzIw#Enablement-Inquiry)** to submit your query.

Further benefits to using the Ariba Network can be found here: <https://support.ariba.com/ariba-network-light-account>

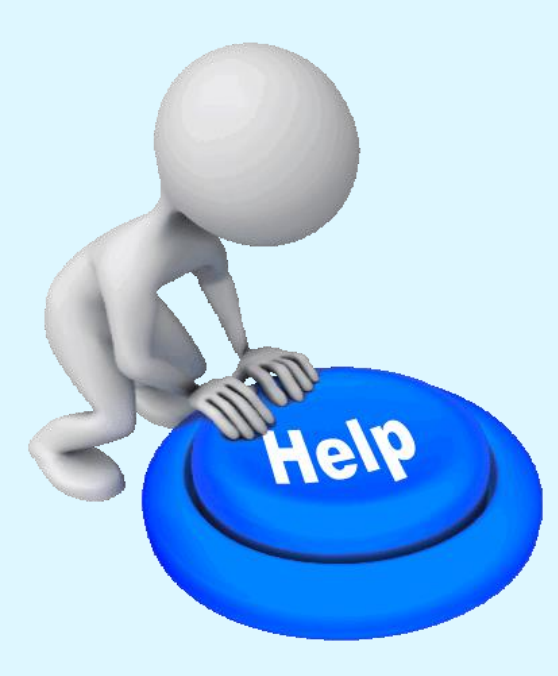

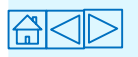

# <span id="page-44-0"></span>**Useful Links**

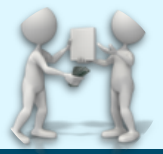

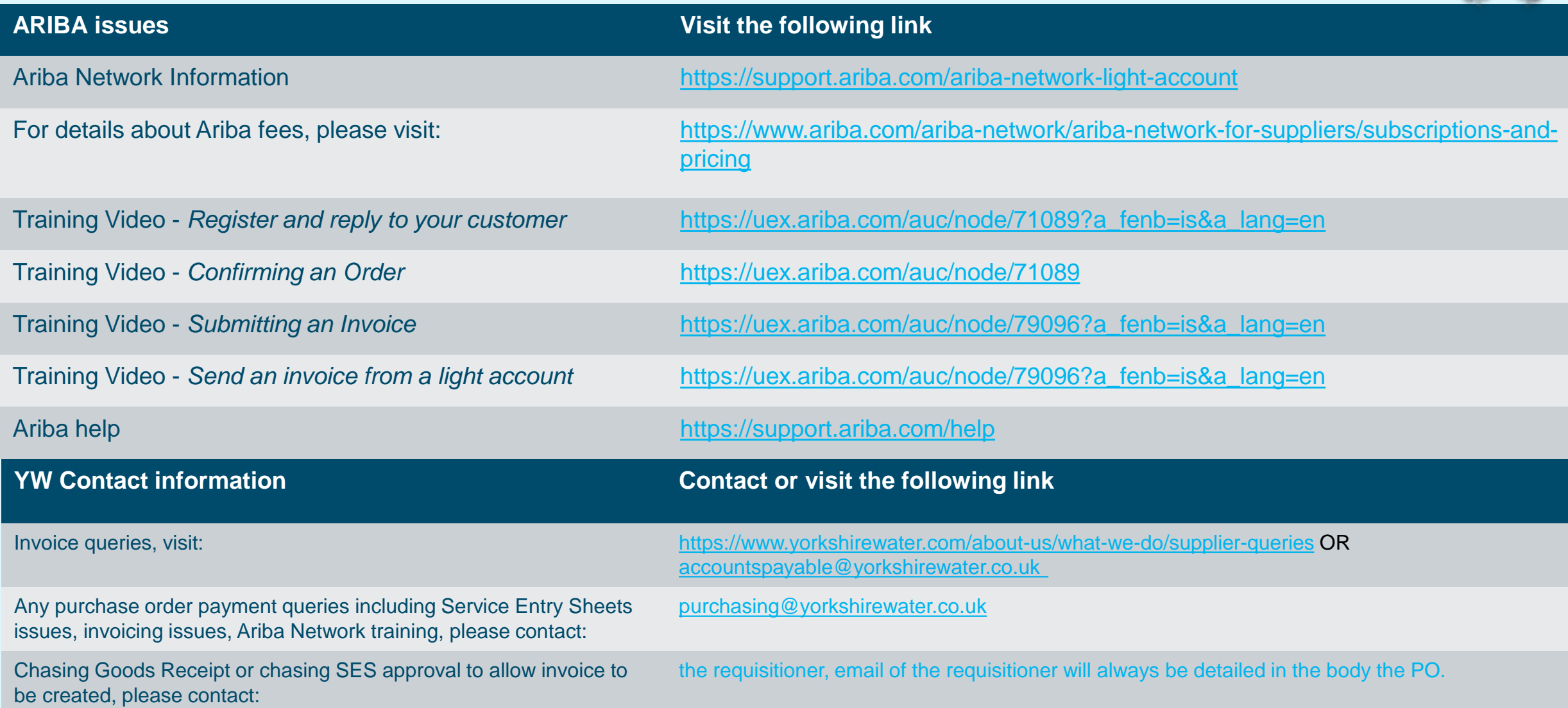

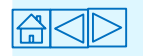

# <span id="page-45-0"></span>**Key Messages**

If you are on a standard account, please ensure that you save each **interactive PO e-mail** for future use, because that e-mail is the **starting point** for **all transactional** activity relating to the PO.

A **Service Entry Sheet** is mandatory for service orders; and requires Yorkshire Water **requisitioner approval**.

Invoice will be paid in line with the payment terms detailed on the Ariba PO.

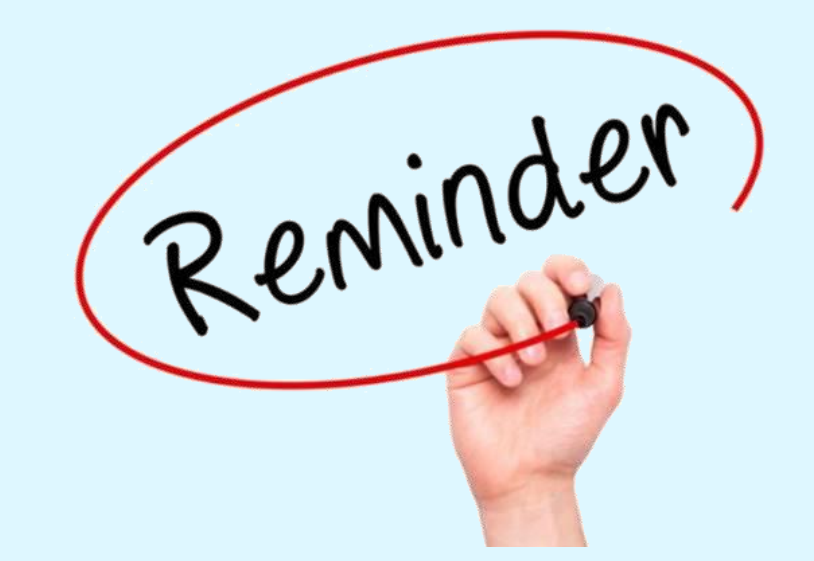

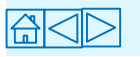

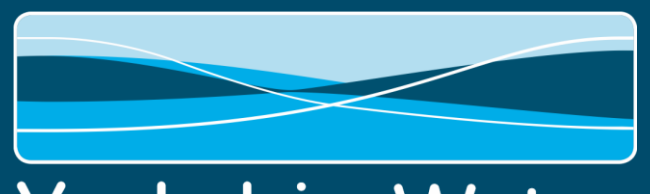

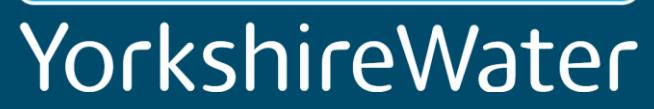

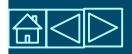